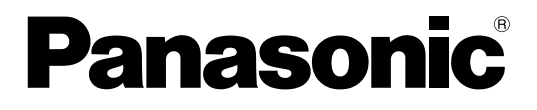

**Operating Instructions HD Visual Communication-MPCS**

Thank you for purchasing this Panasonic product.

Please read this manual carefully before using this product and save this manual for future use.

HD Visual Communication-MPCS (hereafter abbreviated as "HDVC-MPCS"): Software Version 2.00 or later

# **Introduction**

## **About this Manual**

This manual describes how to operate the HDVC-MPCS from the HDVC-MPCS Console. By using the HDVC-MPCS Console, you can perform operations such as starting a conference, changing the screen layout, changing address book settings etc.

The HDVC-MPCS Console can be used by simply accessing a server that has the HDVC-MPCS software installed from your computer's browser. Special software is not required.

## **Feature Highlights**

#### **Image**

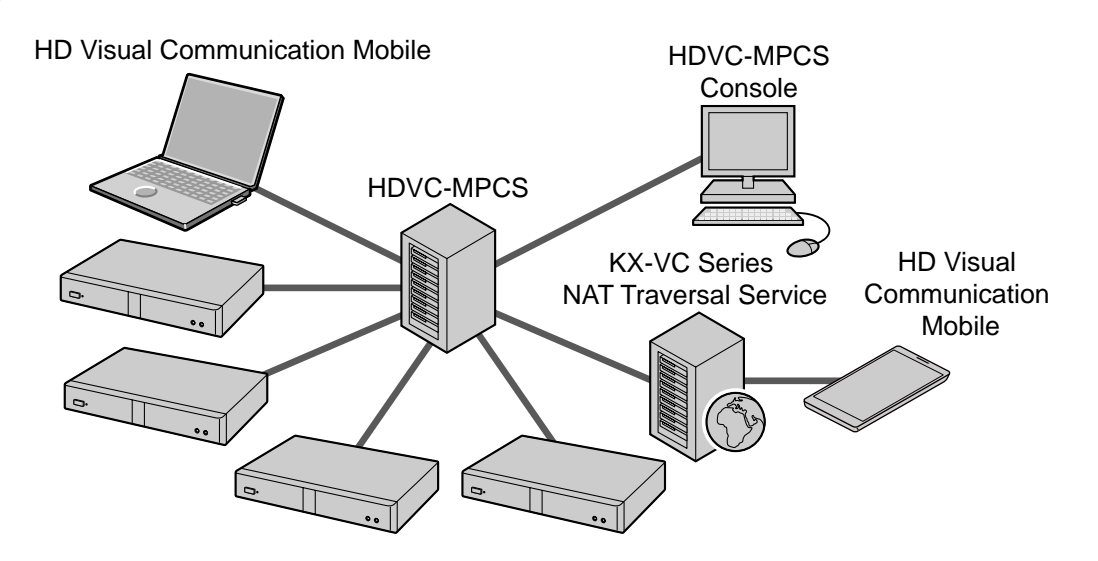

HDVC-MPCS is multi-point conference software that enables setting up a flexible SIP communication system with 6 to 16 participants for the HD Visual Communication Unit or the HD Visual Communication Mobile. It is possible to separate the conference screen into a maximum of 16 parts, and customise the screen layout or display position of the participants.

## **Sites that can be Connected**

- To connect to the HDVC-MPCS, the software version of the HD Visual Communication Unit must be 2.20 or later.
- To connect to the HDVC-MPCS, the software version of the HD Visual Communication Mobile for Android™ must be 2.0 or later.
- To connect to the HDVC-MPCS, the software version of the HD Visual Communication Mobile for Windows® must be 2.0 or later.
- When using encryption and KX-VC series NAT Traversal Service with the HD Visual Communication Unit, it is necessary to update the software to version 3.00 or later.
- When using the KX-VC500 to connect to the HDVC-MPCS, it is necessary to activate the Connection Enhancement feature with an activation key card (sold separately). For details about this feature, refer to the Operating Manual or User Manual of the HD Visual Communication Unit.

## **Notations**

Windows® refers to the Microsoft® Windows operating system.

## **Trademarks**

- Microsoft, Windows and Internet Explorer are either registered trademarks or trademarks of Microsoft Corporation in the United States and/or other countries.
- Mozilla and Firefox are registered trademarks of the Mozilla Foundation.
- Android is a trademark of Google Inc.
- Linux is a registered trademark of Linus Torvalds in the United States, other countries, or both.
- Polycom® is a trademark owned by Polycom, Inc. in the US and other countries.
- All other trademarks identified herein are the property of their respective owners.

## **Open Source Software**

Parts of this product use Open Source Software supplied based on the conditions of the ITU-T and other conditions. Therefore, please refer to the information display screen for HDVC-MPCS using the HDVC-MPCS Console.

For Open Source Software released by ITU-T, within a period of at least three (3) years from delivery of the product, Panasonic will give to any third party who contacts us at the contact information provided below, for a charge of no more than the cost of physically distributing source code, a complete machine-readable copy of the corresponding source code and the copyright notices covered under ITU-T. Please note that software licensed under ITU-T is not under warranty.

#### Contact Information

[http://www.panasonic.net/corporate/global\\_network/](http://www.panasonic.net/corporate/global_network/)

## **Licenses**

THIS PRODUCT IS LICENSED UNDER THE AVC PATENT PORTFOLIO LICENSE FOR PERSONAL AND NON-COMMERCIAL USE TO (i) ENCODE VIDEO IN COMPLIANCE WITH THE AVC STANDARD ("AVC VIDEO") AND/OR (ii) DECODE AVC VIDEO THAT WAS ENCODED BY A CONSUMER ENGAGED IN A PERSONAL ACTIVITY AND/ OR WAS OBTAINED FROM A VIDEO PROVIDER LICENSED TO PROVIDE AVC VIDEO. NO LICENSE IS GRANTED OR SHALL BE IMPLIED FOR ANY OTHER USE. ADDITIONAL INFORMATION MAY BE OBTAINED FROM MPEG LA, L.L.C. SEE<HTTP://WWW.MPEGLA.COM>

• THIS PRODUCT INCORPORATES G.722.1 ANNEX C LICENSED BY POLYCOM® .

# **Table of Contents**

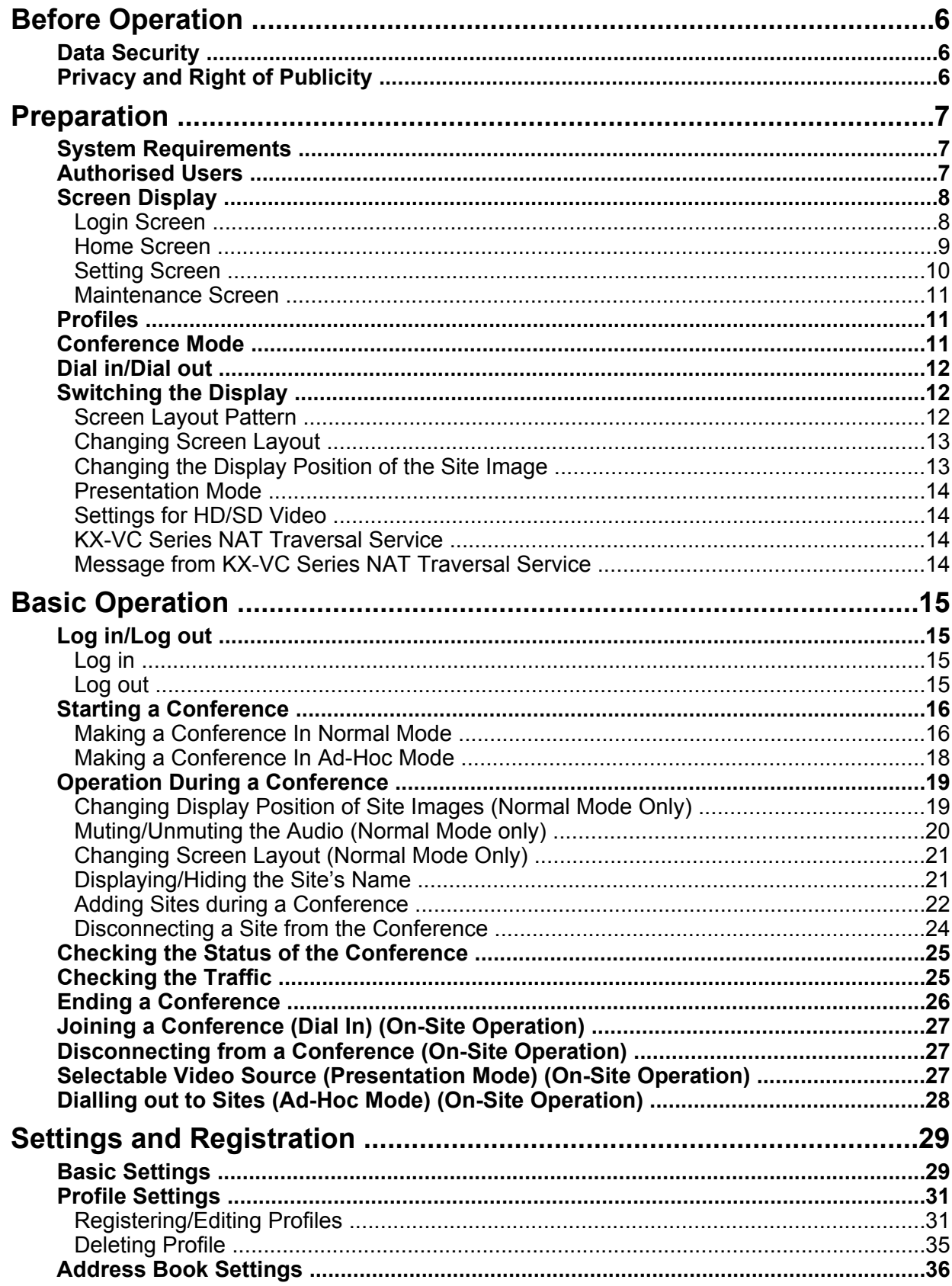

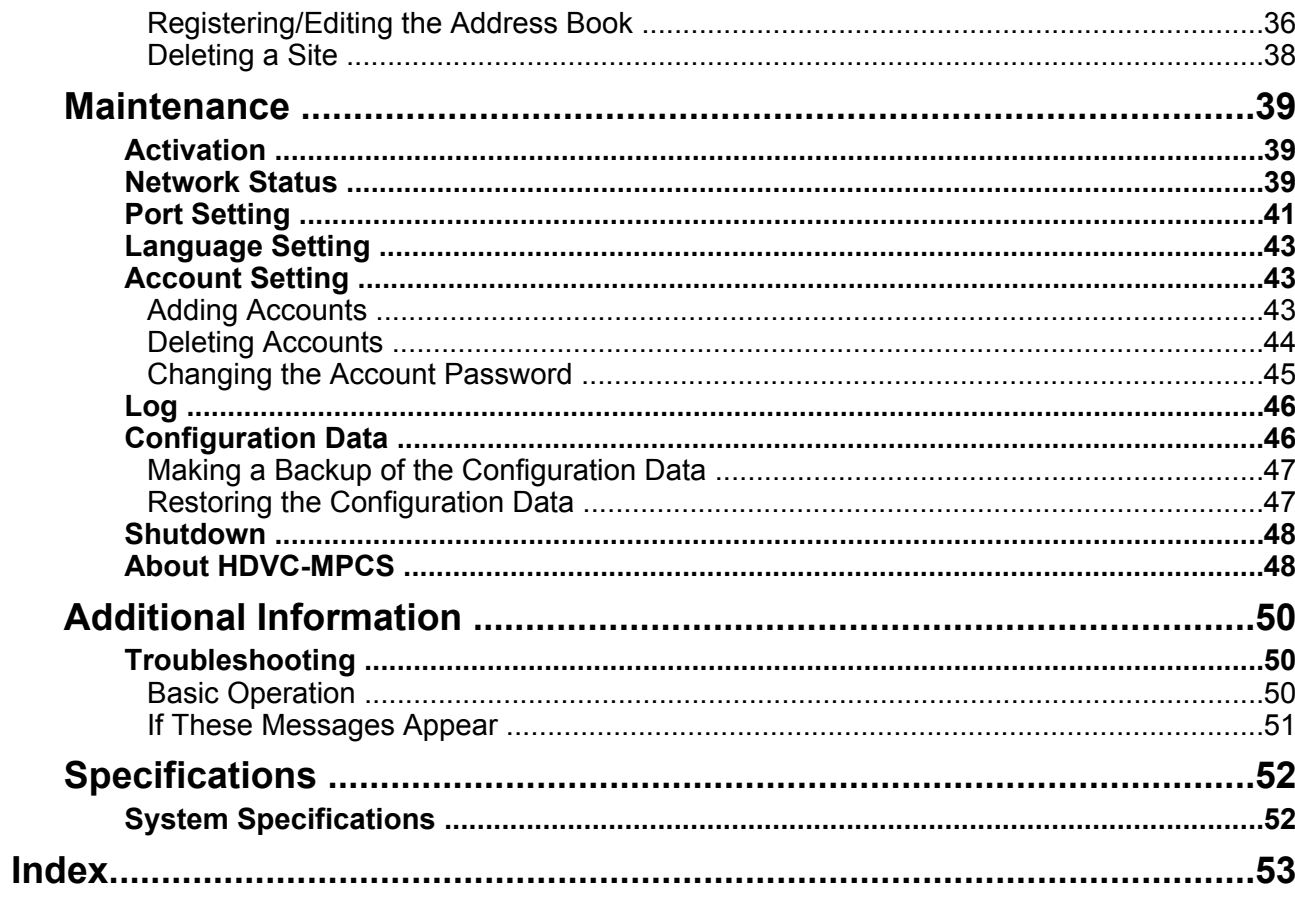

## <span id="page-5-3"></span><span id="page-5-0"></span>**Data Security**

We recommend observing the security precautions described in this section, in order to prevent the disclosure of sensitive information.

**Panasonic is not responsible for any damages caused by improper use of this device.**

### **Preventing Data Loss**

Keep a separate record of all information stored in the address book, or make a backup using the HDVC-MPCS Console.

### **Preventing Data Disclosure**

- Do not place the computer in a location that can be accessed or removed without authorisation.
- If important information is saved on the computer, store it in an appropriate location.
- Do not store sensitive personal information in the product.
- In the following situations, make a record of the information stored in the address book and uninstall the HDVC-MPCS.
	- Before lending or disposing of the computer
	- Before handing the computer over to a third party
	- Before having the computer serviced
- Make sure the product is serviced by only a certified technician.

This product can register and store personal data (the address book, history log, etc.). In order to prevent the disclosure of data stored on this product, make sure to delete all data that is registered and stored on this product prior to disposing of, lending, or returning the computer.

### **Preventing Data Disclosure over the Network**

- To ensure the security of private conversations, only connect the product to a secure network.
- To prevent unauthorised access, only connect the product to a network that is properly managed.
- Make sure all computers connected to the product employ up-to-date security measures.
- Keep a separate record of the log-in user name and password and store it in a safe place.
- Use a password that cannot be easily quessed by a third party.
- Change the password periodically.

## <span id="page-5-2"></span><span id="page-5-1"></span>**Privacy and Right of Publicity**

By installing and using this product, you are responsible for maintaining the privacy and usage rights of images and other data (including sound picked up by the microphone). Use this product accordingly.

• Privacy is generally said to be, "A legal guarantee and right not to have the details of one's personal life unreasonably publicised, and the right to be able to control information about oneself. In addition, right of publicity is a right not to have a likeness of one's face or figure photographed and publicised without consent"

## <span id="page-6-0"></span>**System Requirements**

### <span id="page-6-2"></span>**Supported Operating System and Browsers**

### **Microsoft Windows 7**

- Microsoft Windows Internet Explorer® 8
- Windows Internet Explorer 10

### **Microsoft Windows 8**

- Windows Internet Explorer 10
- Mozilla® Firefox®

### **Linux®**

• Mozilla Firefox

## <span id="page-6-3"></span><span id="page-6-1"></span>**Authorised Users**

Two types of users with different user authorities can log in to the HDVC-MPCS Console.

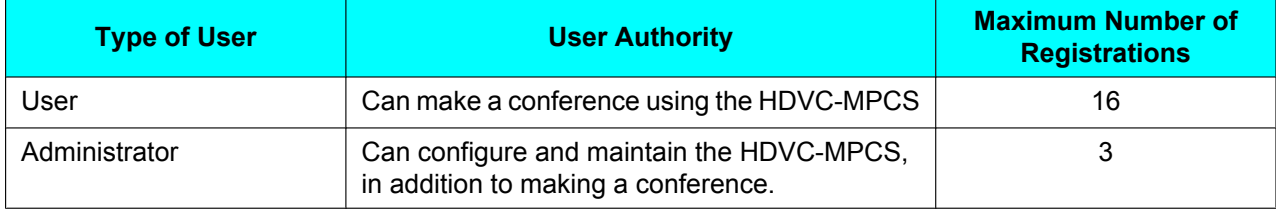

## <span id="page-7-2"></span><span id="page-7-0"></span>**Screen Display**

## <span id="page-7-1"></span>**Login Screen**

When starting up the HDVC-MPCS Console, the following screen is displayed.

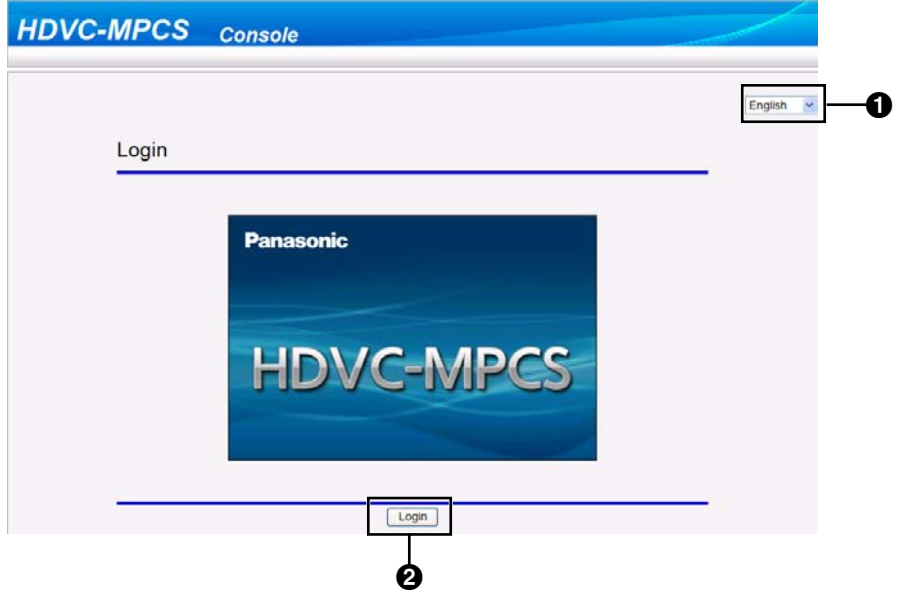

**O** Language Setting Menu

Select **"English"** from the pull-down menu.

**2** Login Button

Clicking the button displays a dialogue box to enter the user name and password.

### <span id="page-8-0"></span>**Home Screen**

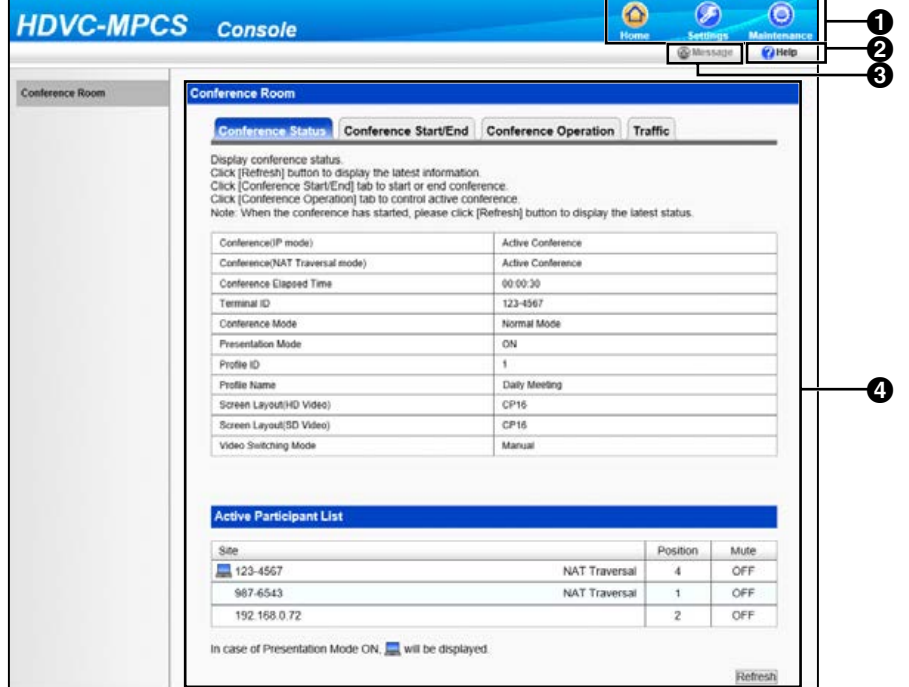

#### **O** Screen Selecting Tab

Click a tab to jump to the designated screen.

**2** Help Button

Click the button to display Help.

**8** Message Button

Click this button to display messages from the KX-VC Series NAT Traversal Service. The button will become active (its colour turns from grey to blue) when a message from the KX-VC Series NAT Traversal Service is received.

### **O** Operation Area

Perform operations such as displaying the status of a conference, starting/ending a conference, or performing operations during a conference.

## <span id="page-9-0"></span>**Setting Screen**

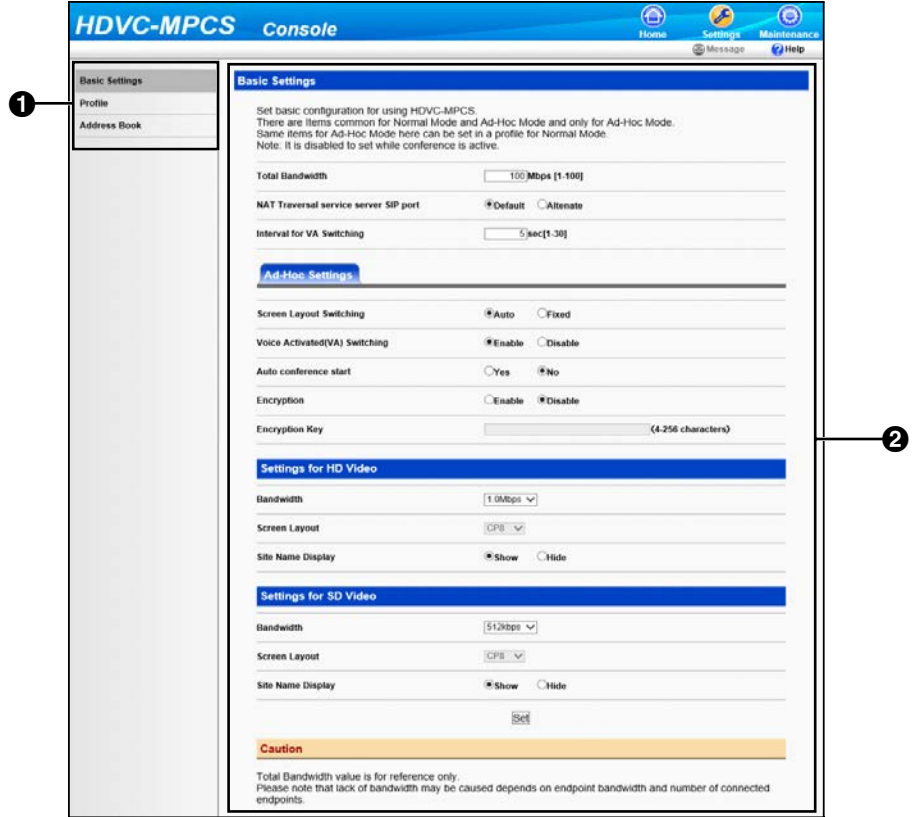

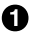

**O** Setting Menu List

Setting menus are displayed.

### **2** Setting Area

Used for making settings such as the bandwidth setting, profile settings for conferences, or registering/ editing the address book.

### <span id="page-10-0"></span>**Maintenance Screen**

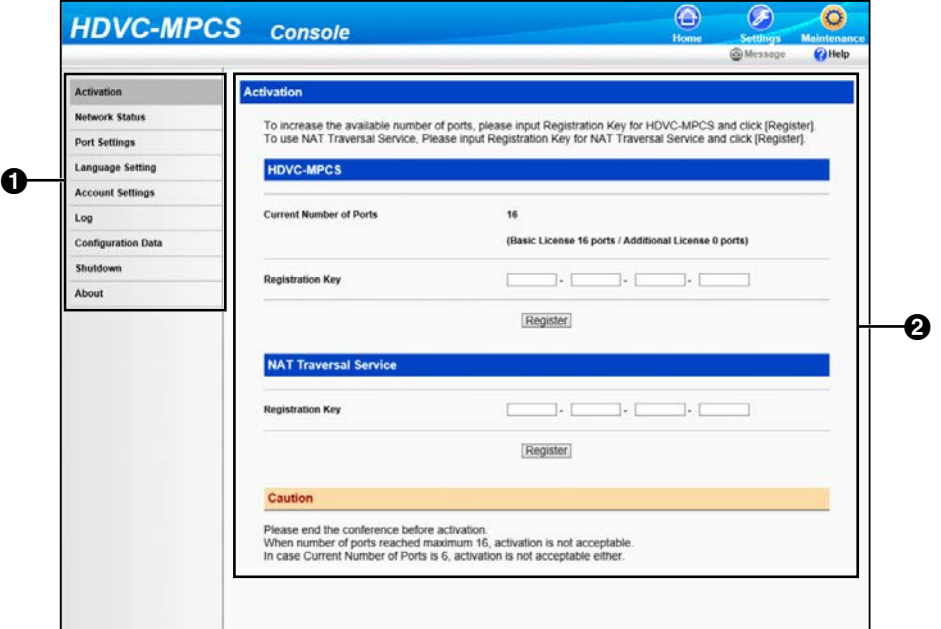

**O** Maintenance Menu List

Maintenance menus are displayed.

**2** Maintenance Area

Used to set up enhanced features or user accounts.

## <span id="page-10-4"></span><span id="page-10-1"></span>**Profiles**

You can register settings such as the sites that can participate in a conference, bandwidth, and screen layout, to a profile before starting a conference. In Normal Mode, it is necessary to specify a profile to start a conference. Once a profile is registered, you can start a conference with the same settings by simply specifying the profile. For details about how to make profile settings, refer to "[Profile Settings](#page-30-0)".

## <span id="page-10-3"></span><span id="page-10-2"></span>**Conference Mode**

When making a conference, there are 2 conference modes, as follows. For details, refer to "[Making a](#page-15-1) [Conference In Normal Mode](#page-15-1) " or "[Making a Conference In Ad-Hoc Mode"](#page-17-0).

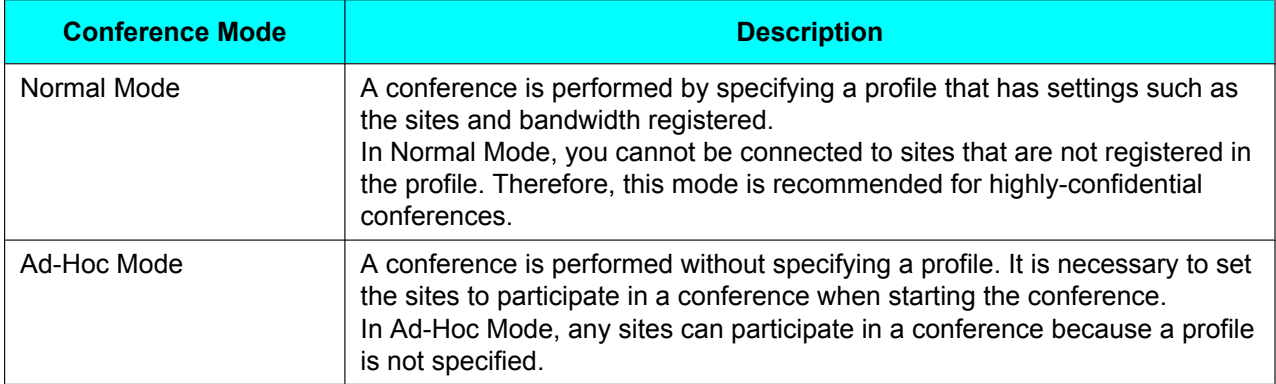

## <span id="page-11-0"></span>**Dial in/Dial out**

There are 2 types of connection methods to make a conference using HDVC-MPCS, as follows:

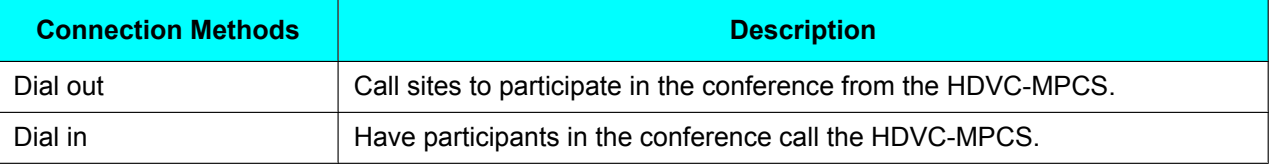

## <span id="page-11-1"></span>**Switching the Display**

## <span id="page-11-3"></span><span id="page-11-2"></span>**Screen Layout Pattern**

You can select the screen layout during a conference from the following 7 patterns. The number in the layout configuration shows the display priority of the sites' images.

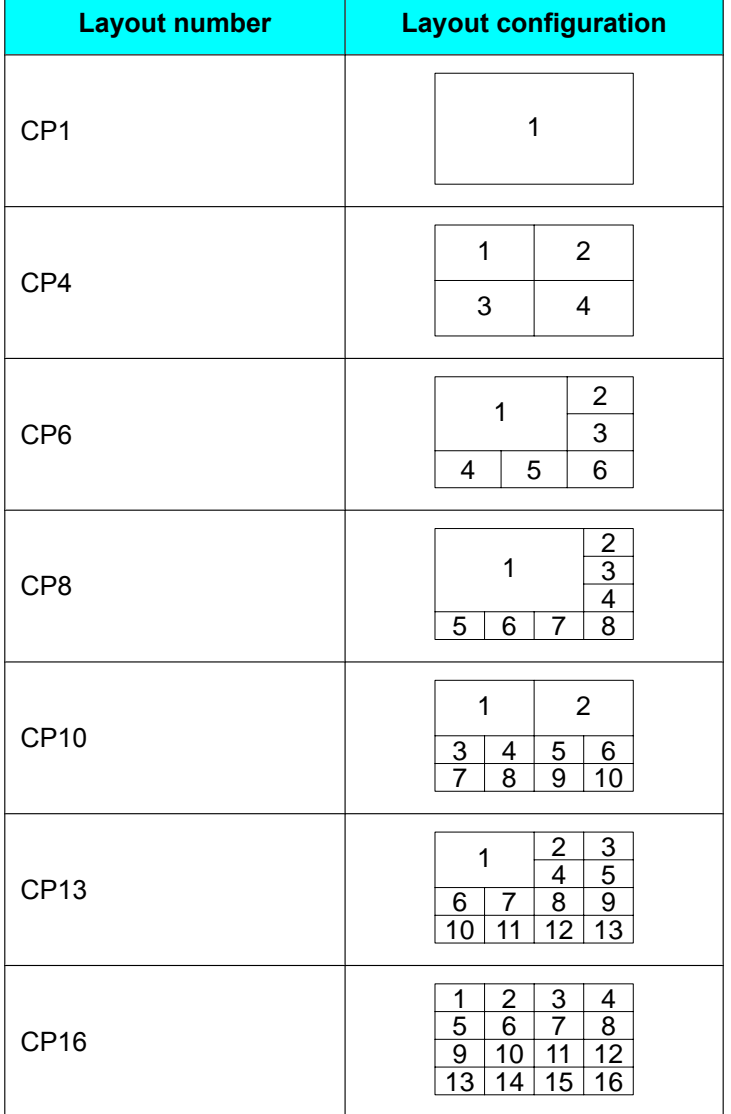

### <span id="page-12-2"></span><span id="page-12-0"></span>**Changing Screen Layout**

There are 3 methods to change screen layout, as follows:

### **Automated Layout**

The screen layout changes automatically depending on the number of sites in the conference.

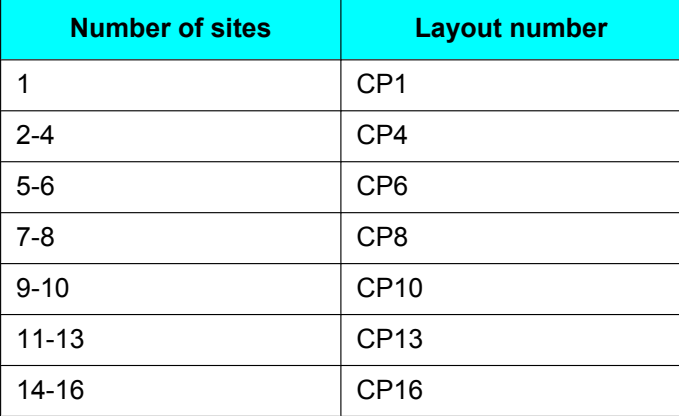

#### **Note**

• To have the screen layout change automatically, the setting must be configured in Basic Settings (in Ad-Hoc Mode) or in a profile (in Normal Mode). For details, refer to "[Basic Settings"](#page-28-0) (in Ad-Hoc Mode) or "[Profile Settings](#page-30-0)" (in Normal Mode).

### **Manual Layout (Normal Mode Only)**

The screen layout can be changed manually during the conference. For details, refer to ["Changing Screen](#page-20-0) [Layout \(Normal Mode Only\)"](#page-20-0).

### **Fixed Layout**

The sites' images are displayed according to the screen layout configured before the conference. Screen layout cannot be changed during the conference. For details, refer to ["Basic Settings](#page-28-0)" (in Ad-Hoc Mode) or ["Profile](#page-30-0) [Settings"](#page-30-0) (in Normal Mode).

### <span id="page-12-1"></span>**Changing the Display Position of the Site Image**

You can change the display position of site images within the screen layout using one of the following 3 methods.

### **Voice Activated Switching**

The site with the highest volume (speaker) is displayed in the first priority position automatically. For details, refer to "[Basic Settings](#page-28-0)" (in Ad-Hoc Mode) or "[Profile Settings](#page-30-0)" (in Normal Mode).

#### **Note**

• After the Voice Activated Switching feature is performed, it cannot be performed again for approximately 5 seconds (default).

### **Manual Switching (Normal Mode Only)**

You can change the display position of site images during a conference to one of the following 3 positions. For details, refer to "[Changing Display Position of Site Images \(Normal Mode Only\)](#page-18-1)".

- The first priority position
- The last priority position (e.g., The eighth priority position for CP8)
- Hide

### **Fixed Display Position (Normal Mode Only)**

The display position of site images can be preconfigured by profile. For details, refer to ["Profile Settings"](#page-30-0).

#### **Note**

• The order of registration corresponds with the display priority.

### <span id="page-13-4"></span><span id="page-13-0"></span>**Presentation Mode**

A site's image can be displayed in full screen display. This is useful for sharing images from the computer or the sub video camera among conference participants. For details, refer to ["Selectable Video Source](#page-26-2) [\(Presentation Mode\) \(On-Site Operation\)](#page-26-2)".

## <span id="page-13-1"></span>**Settings for HD/SD Video**

The HDVC-MPCS sends either HD or SD video, depending on the bandwidth setting in the HD/SD video settings, the types of connected devices, and available bandwidth. It is possible to configure the screen layout to use during a conference and set the site name display for each video type. For details, refer to ["Settings](#page-28-0) [and Registration](#page-28-0)".

## <span id="page-13-5"></span><span id="page-13-2"></span>**KX-VC Series NAT Traversal Service**

"KX-VC Series NAT Traversal Service" is a service that allows you to easily set up and operate an affordable communication environment for the HD Visual Communications System. Also, you can assign a unique number (Terminal ID) to the unit, which allows the unit to be called with a unique, 7-digit number instead of the IP address. This means communication can be initiated as if calling a telephone. To use this service, registration is necessary. For details, contact your dealer.

## <span id="page-13-3"></span>**Message from KX-VC Series NAT Traversal Service**

When you receive a message from KX-VC Series NAT Traversal Service, the message **"Please check a message by Web console"** is displayed on the site's screen when you join a conference. Also, the Message button on the screen of the HDVC-MPCS Console becomes active (changes from grey to blue). By clicking the button, messages about the failure state and information about the service period of KX-VC Series NAT Traversal Service is displayed. Be sure to check these messages.

## <span id="page-14-0"></span>**Log in/Log out**

## <span id="page-14-1"></span>**Log in**

**1.** From a computer, access the HDVC-MPCS Console log in page (http://[IP address for the HDVC-MPCS Console]/hdvc\_mpcs/index.cgi).

### **Note**

- The IP address for the HDVC-MPCS Console is the IP address of the server that has the HDVC-MPCS installed. If the server has 2 IP addresses, use either IP address.
- Select **"English"** from the drop-down list in the upper right corner of the screen. The screens are displayed in the selected language after clicking **"OK"** in step [4](#page-14-3).

### **2.** Click **"Login"**.

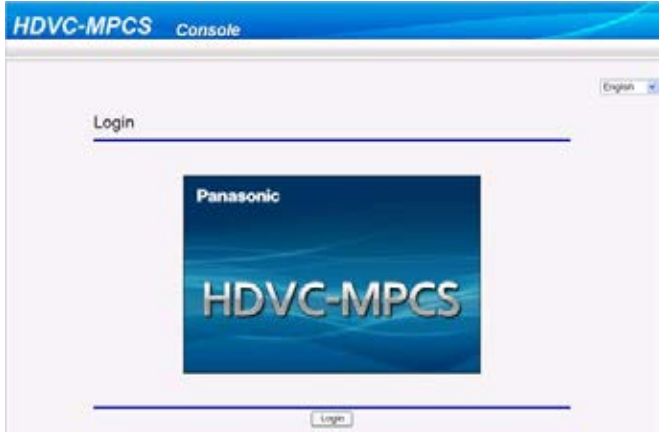

- The authentication screen is displayed.
- **3.** Enter user name and password.
- <span id="page-14-3"></span>**4.** Click **"OK"**.
	- The Home screen is displayed.

#### **Note**

- If the terms of use screen is displayed, perform the following procedure:
	- **1.** Read the license agreement thoroughly, and if you agree to the terms, select **"I agree"**.
	- **2.** Check the **"Do not ask me again"** check box, and then click **"OK"**.

You can confirm the license agreement on the information display screen. For details, refer to ["About HDVC-MPCS"](#page-47-1).

## <span id="page-14-2"></span>**Log out**

- **1.** Close all the displayed browsers.
	- You are logged out from the HDVC-MPCS Console.

## <span id="page-15-4"></span><span id="page-15-0"></span>**Starting a Conference**

## <span id="page-15-3"></span><span id="page-15-1"></span>**Making a Conference In Normal Mode**

A conference is made with the sites registered in a profile. You can select which sites participate in the conference and which sites to not dial out to, from the registered sites.

- **1.** Click the **"Home"** screen selecting tab.
	- The Home screen is displayed.
- **2.** Click the **"Conference Start/End"** tab in the operation area.
	- The select conference mode screen is displayed.
- <span id="page-15-2"></span>**3.** Set the following items:

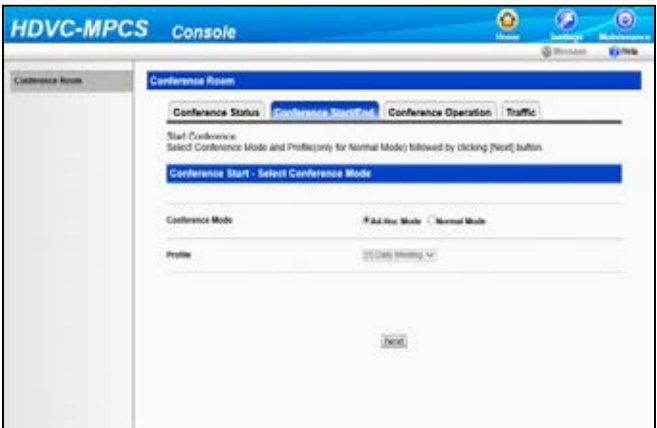

#### **"Conference Mode"**: Select **"Normal Mode"**.

**"Profile"**: Select the profile to use from the drop-down list.

#### **Note**

- To select a profile, it is necessary to configure the profile in advance [\(Page 31\)](#page-30-0).
- **4.** Click **"Next"**.
	- The conference start screen is displayed.

**5.** In **"Screen Layout"**, select the screen layouts to use for HD video and SD video.

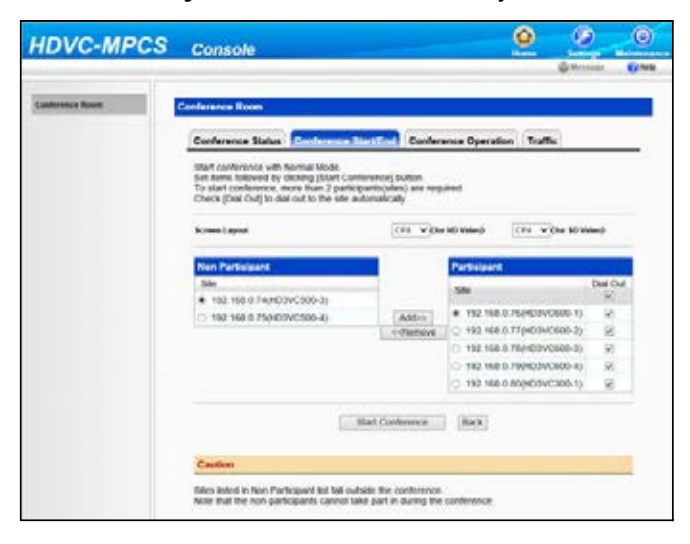

#### **Note**

- For details about the types of screen layout, refer to "[Screen Layout Pattern \(Page 12\)"](#page-11-2).
- This operation cannot be performed if **"Auto"** is set to **"Screen Layout Switching"** in the profile selected in step [3.](#page-15-2)
- **6.** Select the sites to not participate in the conference.
	- **1.** Select the sites to not participate in the conference from the **"Participant"** list.
	- **2.** Click **"<<Remove"**.
		- Selected sites are moved to the **"Non Participant"** list.

#### **Note**

- This operation is not necessary if all the sites registered in the profile will participate in the conference.
- Once the conference starts, the sites in the **"Non Participant"** list cannot participate in the conference.
- To start a conference, it is necessary to have 2 or more sites included in the **"Participant"** list. Therefore, it is not possible to move sites to the **"Non Participant"** list when only 2 sites are included in the **"Participant"** list.
- In the **"Participant"** list, you cannot include more sites than the number of registered license ports.
- **7.** Select sites to not dial out to.
	- **1.** Uncheck the **"Dial Out"** check box for sites to not dial out to, from the **"Participant"** list.

#### **Note**

- This operation is not necessary if you will dial out to all sites in the **"Participant"** list.
- If you uncheck the **"Dial Out"** check box, all sites will be unchecked.

#### **8.** Click **"Start Conference"**.

• The sites in the **"Participant"** list with the **"Dial Out"** check box checked are dialled. The conference starts when the sites answer.

### <span id="page-17-1"></span><span id="page-17-0"></span>**Making a Conference In Ad-Hoc Mode**

- **1.** Click the **"Home"** screen selecting tab.
	- The Home screen is displayed.
- **2.** Click the **"Conference Start/End"** tab in the operation area.
	- The select conference mode screen is displayed.
- **3.** Select **"Ad-Hoc Mode"** in **"Conference Mode"**.

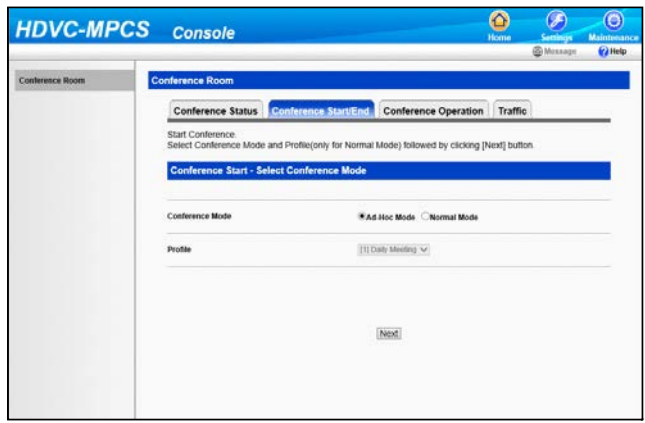

- **4.** Click **"Next"**.
	- The conference start screen is displayed.
- **5.** Select sites to dial out to by following one of the following instructions.

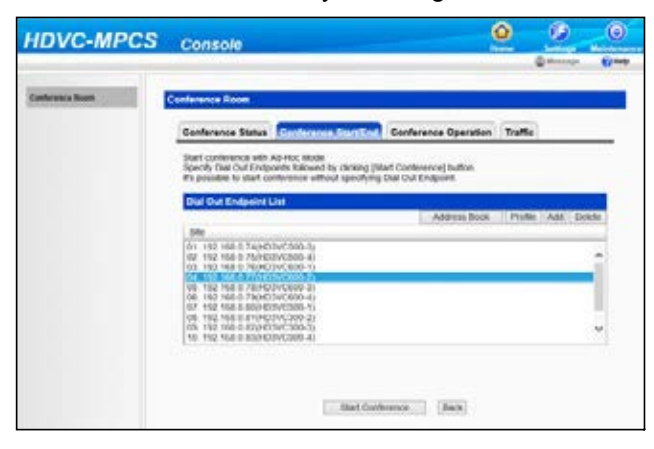

Select from the address book:

- **1.** Click **"Address Book"**.
- **2.** Select sites to dial out to.
- **3.** Click **"OK"**.

Select from the profile:

- **1.** Click **"Profile"**.
- **2.** Enter the ID number of the profile to dial out to.
- **3.** Click **"OK"**.

Enter the address directly:

- **1.** Click **"Add"**.
- **2.** Enter the site's IP address or the Terminal ID of the KX-VC Series NAT Traversal Service to dial out to.
- **3.** Click **"OK"**.
- The sites that will be dialled are displayed in the **"Dial Out Endpoint List"**.

#### **Note**

- You cannot select more sites than the number of registered license ports.
- You cannot add sites which have the same IP address or the same Terminal ID for the KX-VC Series NAT Traversal Service.
- Perform the following operation if you want to delete sites from the **"Dial Out Endpoint List"**. **1.** Select the sites you want to delete.
	- **2.** Click **"Delete"**.
	- **3.** Click **"OK"**.
- **6.** Click **"Start Conference"**.
	- The sites in the **"Dial Out Endpoint List"** are dialled out to. The conference starts when the sites answer.

## <span id="page-18-0"></span>**Operation During a Conference**

## <span id="page-18-1"></span>**Changing Display Position of Site Images (Normal Mode Only)**

#### **Note**

- To perform this operation, **"Display Position Switching"** in the profile must be set to **"Manual"**. For details, refer to ["Profile Settings](#page-30-0)".
- **1.** Click the **"Home"** screen selecting tab.
	- The Home screen is displayed.
- **2.** Click the **"Conference Operation"** tab in the operation area.
	- The conference operation screen is displayed.
- **3.** Select the sites for which you want to change the display position, from the **"Active Participant List"**.

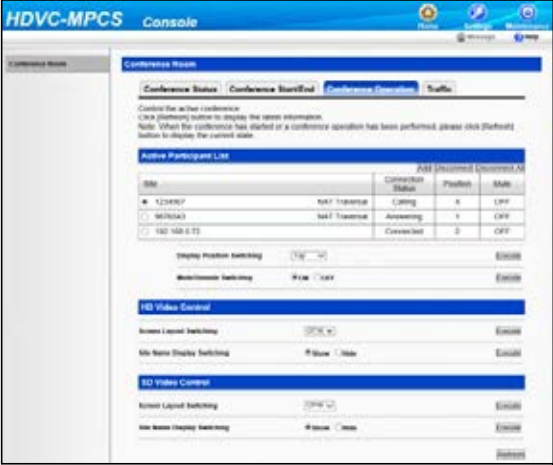

- **4.** Select the display position from the **"Display Position Switching"** drop-down list. **"Top"**: The first priority position **"Bottom"**: The last priority position **"Hide"**: Not displayed
- **5.** Click **"Execute"**.
	- A dialogue box to confirm the change of the display position is displayed.
- **6.** Click **"OK"**.
	- The display position of the site is changed.

### <span id="page-19-1"></span><span id="page-19-0"></span>**Muting/Unmuting the Audio (Normal Mode only)**

#### **Note**

- To perform this operation, **"Manual Control"** in the profile must be set to **"Enable"**. For details, refer to ["Profile Settings](#page-30-0)".
- **1.** Click the **"Home"** screen selecting tab.
	- The Home screen is displayed.
- **2.** Click the **"Conference Operation"** tab in the operation area.
	- The conference operation screen is displayed.
- **3.** Select the site you want to mute/unmute from the **"Active Participant List"**.

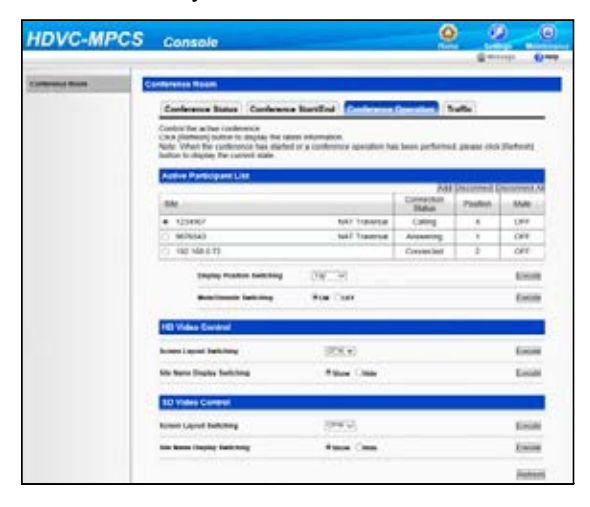

**4.** Select **"ON"** (mute) or **"OFF"** (unmute) for **"Mute/Unmute Switching"**.

#### **5.** Click **"Execute"**.

- A dialogue box to confirm the muting/unmuting is displayed.
- **6.** Click **"OK"**.
	- The selected site is muted/unmuted.

## <span id="page-20-2"></span><span id="page-20-0"></span>**Changing Screen Layout (Normal Mode Only)**

### **Note**

- To perform this operation, **"Screen Layout Switching"** in the profile must be set to **"Manual"**. For details, refer to ["Profile Settings](#page-30-0)".
- **1.** Click the **"Home"** screen selecting tab.
	- The Home screen is displayed.
- **2.** Click the **"Conference Operation"** tab in the operation area.
	- The conference operation screen is displayed.
- **3.** Select the screen layout you want to use for HD or SD video from the **"Screen Layout Switching"** drop-down list.

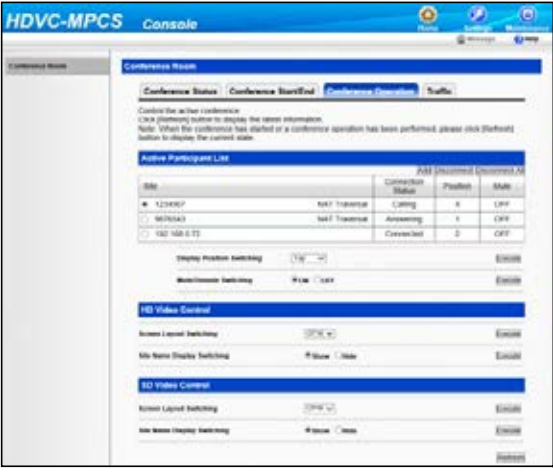

- **4.** Click **"Execute"**.
	- A dialogue box to confirm the change of the screen layout is displayed.
- **5.** Click **"OK"**.
	- The screen layout during a conference is changed.

## <span id="page-20-1"></span>**Displaying/Hiding the Site's Name**

You can select whether to display the site's name on each site image displayed on the site's screens.

#### **Note**

- The setting for displaying/hiding the site's name is applied to all sites. Individual settings for each site cannot be made.
- When displaying the site's name, hide the guides and icons for the site. For details, refer to the Operating Manual or User Manual of the HD Visual Communication Unit.
- **1.** Click the **"Home"** screen selecting tab.
	- The Home screen is displayed.
- **2.** Click the **"Conference Operation"** tab in the operation area.
	- The conference operation screen is displayed.

**3.** Select **"Show"** or **"Hide"** for **"Site Name Display Switching"**.

#### **When in Normal Mode:**

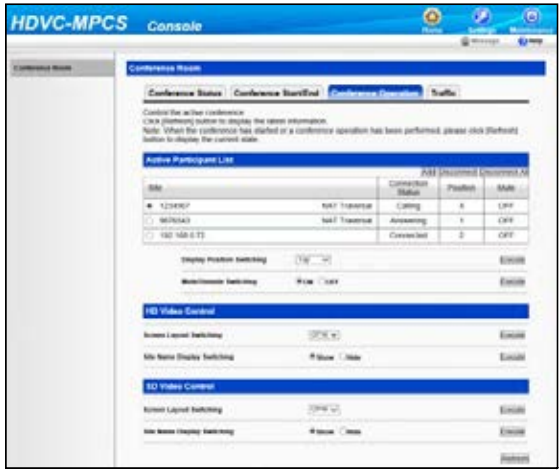

#### **When in Ad-Hoc Mode:**

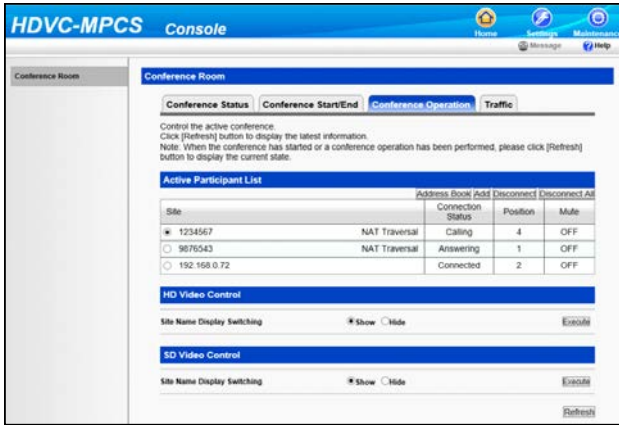

- **4.** Click **"Execute"**.
	- A dialogue box to confirm the displaying/hiding of the site name is displayed.
- **5.** Click **"OK"**.
	- The site's name is displayed/hidden.

### <span id="page-21-0"></span>**Adding Sites during a Conference**

#### **Note**

- You cannot add more sites than the number of registered license ports.
- **1.** Click the **"Home"** screen selecting tab.
	- The Home screen is displayed.
- **2.** Click the **"Conference Operation"** tab in the operation area.
	- The conference operation screen is displayed.

**3.** Select the sites you want to add. When in Normal Mode:

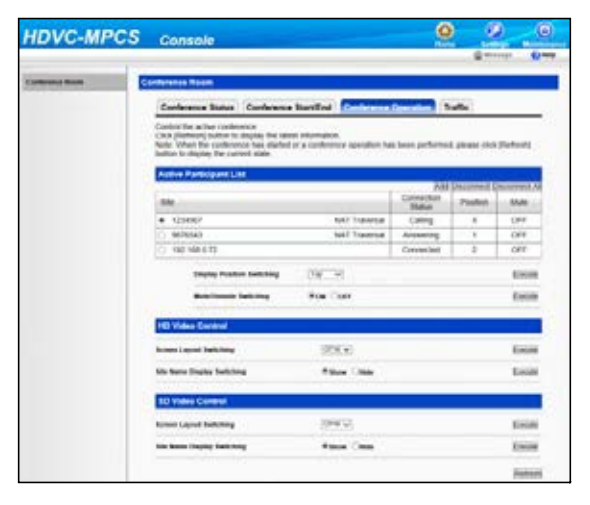

- **1.** Click **"Add"**.
	- Sites in the **"Participant"** list are displayed.
- **2.** Select the sites you want to add.
- **3.** Click **"OK"**.
	- The selected sites are dialled out to.

When in Ad-Hoc Mode:

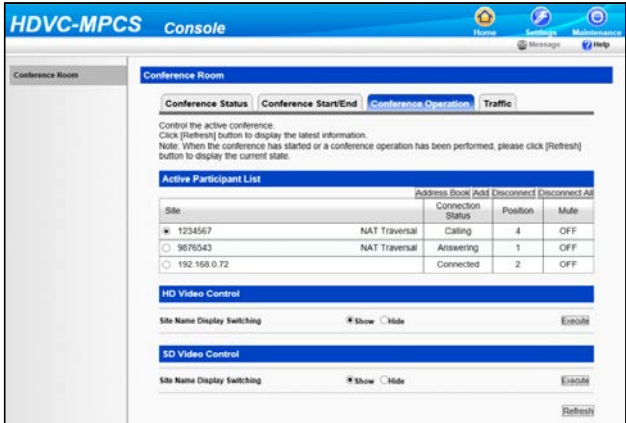

- **1.** Select the sites you want to add by performing one of the following procedures: Select from the address book:
	- **a.** Click **"Address Book"**.
	- **b.** Select the sites you want to add.
	- **c.** Click **"OK"**.

Enter the address directly:

- **a.** Click **"Add"**.
- **b.** Enter the IP address or the Terminal ID of the KX-VC Series NAT Traversal Service of the site you want to add.
- **c.** Click **"OK"**.
- The selected sites are dialled out to.

#### **Note**

• If the site has been added, the site's name (or IP address) and **"joined"** will be displayed on the site's screen for approximately 5 seconds. To check the addition of the site on the site's screen, hide the guides and icons for the site. For details, refer to the Operating Manual or User Manual of the HD Visual Communication Unit.

### <span id="page-23-0"></span>**Disconnecting a Site from the Conference**

- **1.** Click the **"Home"** screen selecting tab.
	- The Home screen is displayed.
- **2.** Click the **"Conference Operation"** tab in the operation area.
	- The conference operation screen is displayed.
- **3.** Select the site you want to disconnect by performing one of the following procedures: Select from the **"Active Participant List"**:
	- **1.** Select the site you want to disconnect from **"Site"**.

#### **When in Normal Mode:**

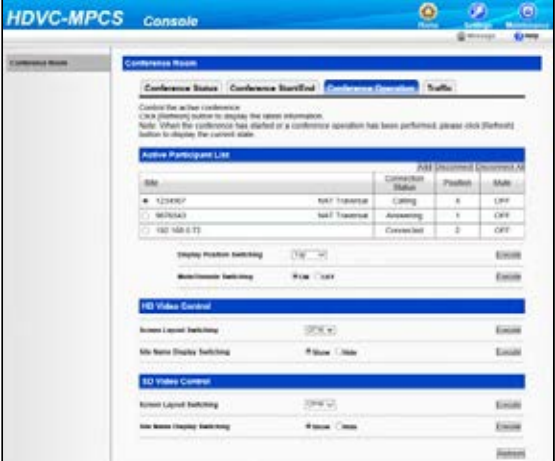

#### **When in Ad-Hoc Mode:**

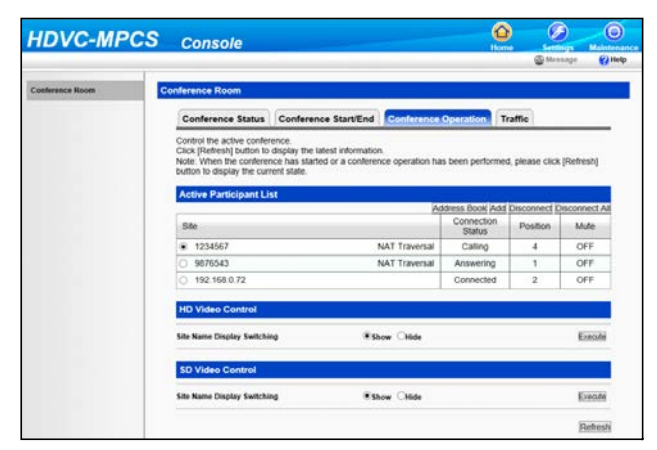

#### **2.** Click **"Disconnect"**.

• A dialogue box to confirm the disconnection is displayed.

- **3.** Click **"OK"**.
	- The selected site is disconnected from the conference.

Disconnect all sites:

- **1.** Click **"Disconnect All"**.
	- A dialogue box to confirm the disconnection is displayed.
- **2.** Click **"OK"**.
	- All sites are disconnected from the conference.

#### **Note**

• If the site has been disconnected, the site's name (or IP address//Terminal ID of the KX-VC Series NAT Traversal Service) and **"left"** will be displayed on the site's screen for approximately 5 seconds. To check the disconnection of the site on the site's screen, hide the guides and icons for the site. For details, refer to the Operating Manual or User Manual of the HD Visual Communication Unit.

## <span id="page-24-0"></span>**Checking the Status of the Conference**

- **1.** Click the **"Home"** screen selecting tab.
	- The Home screen is displayed.
- **2.** Click the **"Conference Status"** tab in the operation area. • The conference status screen is displayed.

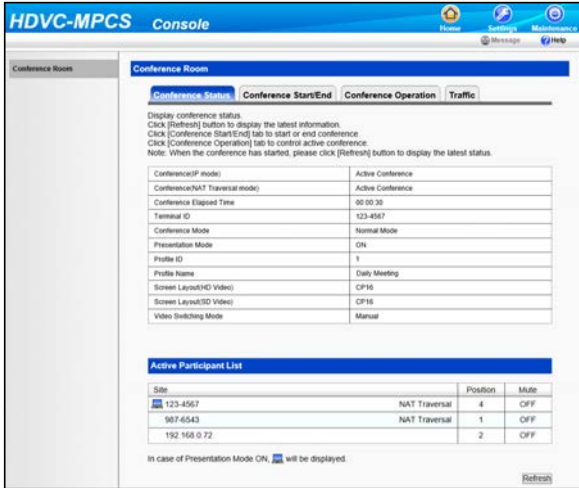

**Note**

• Click **"Refresh"**, and the latest status will be shown on the screen.

## <span id="page-24-1"></span>**Checking the Traffic**

The status of the traffic for the sites in a conference is displayed.

- **1.** Click the **"Home"** screen selecting tab.
	- The Home screen is displayed.

**2.** Click the **"Traffic"** tab in the operation area. • The traffic status screen is displayed.

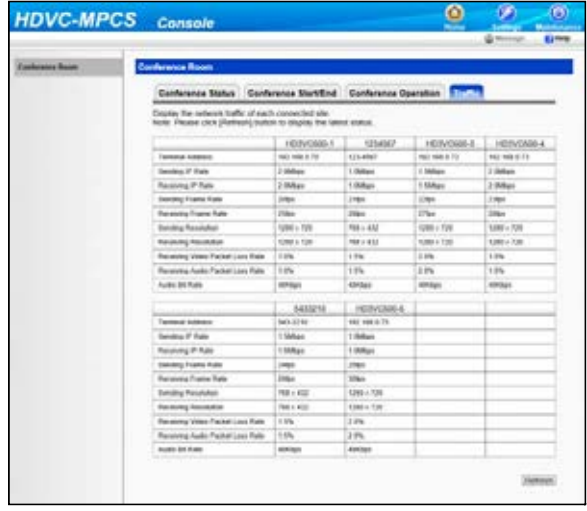

### **Note**

- When a site in a conference is using **"NAT Traversal Service"**, the Terminal ID is displayed in **"Terminal Address"**.
- Click **"Refresh"**, and the latest status will be shown on the screen.

## <span id="page-25-1"></span><span id="page-25-0"></span>**Ending a Conference**

- **1.** Click the **"Home"** screen selecting tab.
	- The Home screen is displayed.
- **2.** Click the **"Conference Start/End"** tab in the operation area.
- **3.** Click **"End Conference"**.

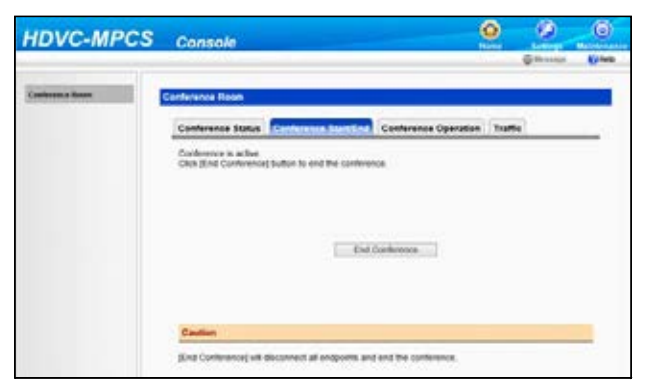

The conference ends with all the sites in the conference disconnected, and then the select conference mode screen is displayed.

## <span id="page-26-0"></span>**Joining a Conference (Dial In) (On-Site Operation)**

If you call the IP address of the HDVC-MPCS for a conference or Terminal ID of the KX-VC Series NAT Traversal Service (dial in) from the HD Visual Communication Unit or the HD Visual Communication Mobile, you can join a conference. For details, refer to the Operating Manual or User Manual of the HD Visual Communication Unit or the Help of the HD Visual Communication Mobile.

### **Note**

- When in Normal Mode, you cannot join a conference if you call from a site that is not in the **"Participant"** list.
- The IP address of the HDVC-MPCS for a conference is specified in "[Network Status"](#page-38-1) in the maintenance menu list.

## <span id="page-26-1"></span>**Disconnecting from a Conference (On-Site Operation)**

If you end a conference using the HD Visual Communication Unit or the HD Visual Communication Mobile, you can disconnect from the HDVC-MPCS conference. For details, refer to the Operating Manual or User Manual of the HD Visual Communication Unit or the Help of the HD Visual Communication Mobile.

## <span id="page-26-4"></span><span id="page-26-2"></span>**Selectable Video Source (Presentation Mode) (On-Site Operation)**

By connecting your computer or sub video camera to the HD Visual Communication Unit, you can show your computer's screen or video camera image to other sites in a conference. Remote control operation from the site you want to show is required.

**1.** Select the image you want to display. Computer's screen:

**1.** Press **[PC]**.

• The computer's screen is displayed. The same screen is displayed on other sites' displays.

Sub video camera's image:

- **1.** Press **[Camera Sub]**.
	- The sub video camera's image is displayed. The same image is displayed on other sites' displays.
- **2.** Press **[Camera Main]** to restore the original image.

#### **Note**

- When using software version 3.00 or earlier for the HD Visual Communication Unit, it is necessary to perform the following procedure for displaying the site's image in full screen.
- <span id="page-26-3"></span>**1.** Press **[ ][1][0]**.
	- The site's image is displayed in full screen.
- **2.** Select the image you want to display.
- **3.** Press **[Camera Main]** to restore the original image.
- **4.** Press **[ ][1][1]**.
	- The screen layout returns to the layout pattern in use before step [1](#page-26-3) was performed.

## <span id="page-27-0"></span>**Dialling out to Sites (Ad-Hoc Mode) (On-Site Operation)**

You can dial out to sites using the remote control of the HD Visual Communication Unit. After connecting to the HDVC-MPCS, you can dial out to a registered site by entering the ID number of its profile using the remote control.

### **Note**

• To use this feature, an Ad-Hoc conference must be in progress.

### **Dialling out to Sites**

- **1.** Join a conference using dial in.
- **2.** Press **[#][X][X][X]**.
	- The HDVC-MPCS starts to dial out to the sites assigned to the conference number **[X][X][X]**.

**Note**

- The conference number [X][X][X] should correspond to the ID number of the profile (101-110) set in the profile settings.
- You can dial out any number of times during a conference. Therefore, it is possible to dial out again to an unconnected site.

### **Disconnecting Other Sites from the Conference**

#### **1.** Press **[#][1][9][9]**.

All sites are disconnected from the conference except for the site that performed this operation.

## <span id="page-28-0"></span>**Basic Settings**

- **1.** Click the **"Settings"** screen selecting tab.
	- The Basic settings screen is displayed.
- **2.** Click **"Basic Settings"** in the setting menu list.
- **3.** Set the following items in the setting area.

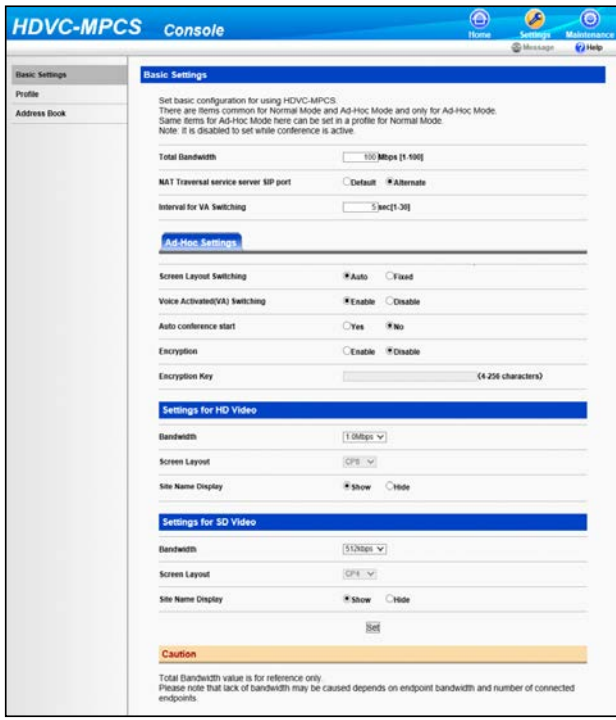

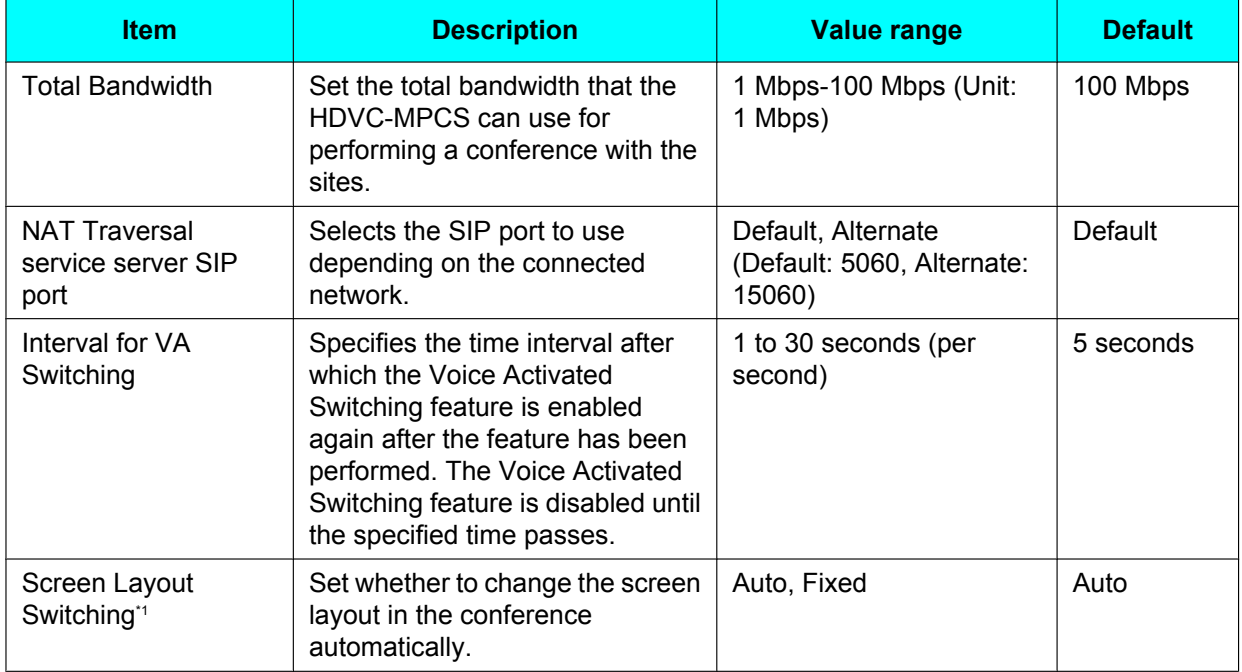

#### **Settings and Registration**

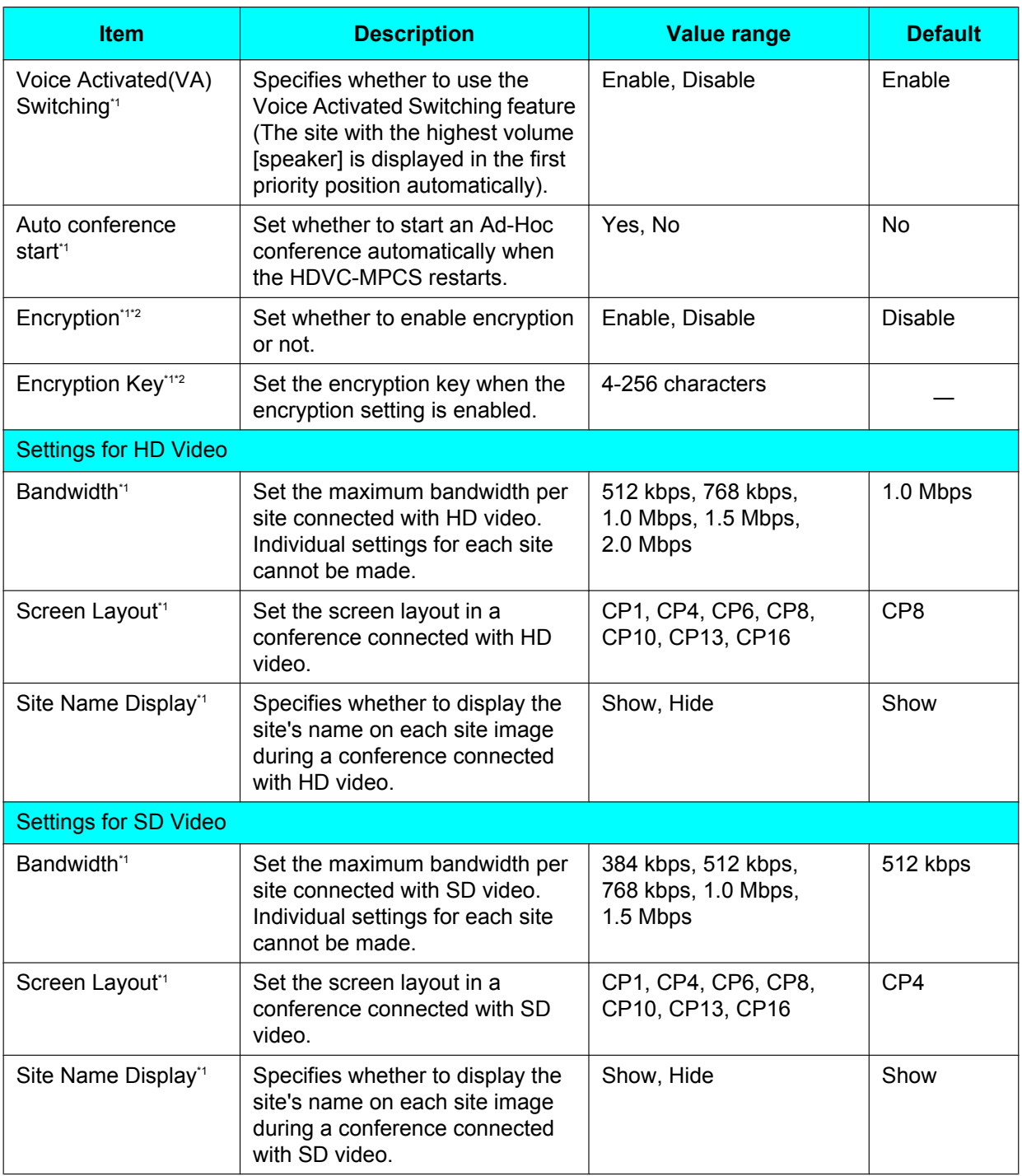

#### **Note**

- Make sure to set the value of **"Bandwidth"** for the HD video settings higher than that for the SD video settings.
- If the value of **"Bandwidth"** for the SD video settings is lower than the participants' bandwidth, a conference is established with HD video and the HDVC-MPCS sends HD video image. However, for the participants incapable of receiving HD video image, SD video image is sent. Also, if the

value of **"Bandwidth"** for the SD video settings is higher than the bandwidth of the participants, a conference is established with SD video and the HDVC-MPCS sends SD video image.

- <span id="page-30-2"></span>\*1 The items are for Ad-Hoc Mode only. For Normal Mode, it is possible to configure the items in a profile.
- <span id="page-30-3"></span>If you configure the encryption settings, you will only be able to establish video conference calls with a party that has the same encryption key, so you can prevent making calls to, or receiving calls from, unknown parties unintentionally.
- **4.** Click **"Set"**.
	- Settings are saved and a message showing that saving is complete is displayed.
- **5.** Click **"OK"**.
	- The settings screen is displayed.

## <span id="page-30-4"></span><span id="page-30-0"></span>**Profile Settings**

### <span id="page-30-1"></span>**Registering/Editing Profiles**

#### **Note**

- The range of ID numbers you can register to profiles for Normal Mode is from 1 to 10.
- The range of ID numbers you can register to dial-out profiles for Ad-Hoc Mode is from 101 to 110.
- **1.** Click the **"Settings"** screen selecting tab.
	- The Basic settings screen is displayed.
- **2.** Click **"Profile"** in the setting menu list.
	- The profile list screen is displayed.
- **3.** Click the ID number of the profile you want to register or edit.

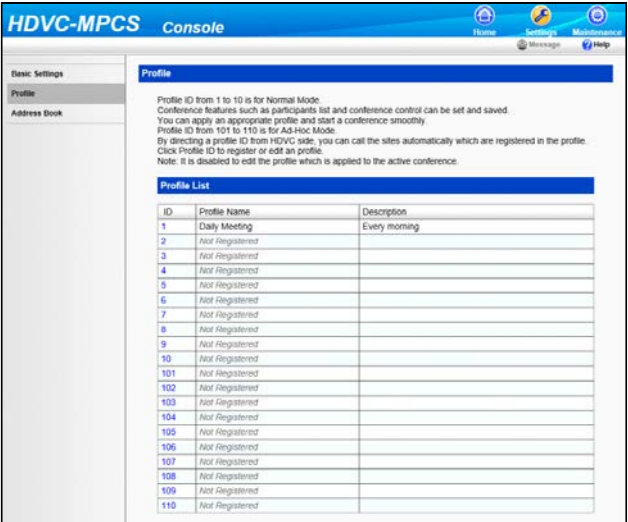

The profile edit screen is displayed.

**4.** Set the following items in the setting area.

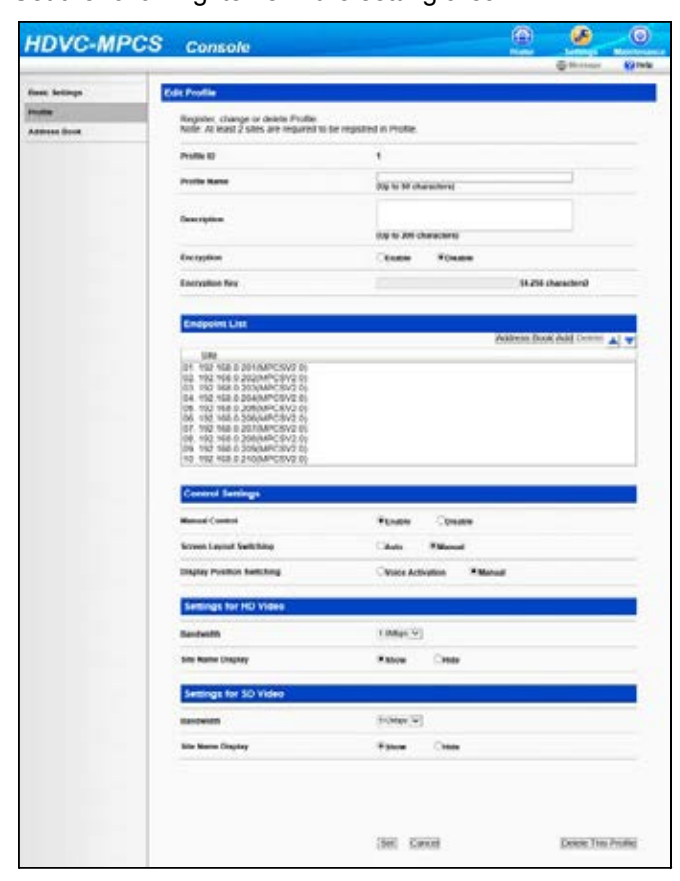

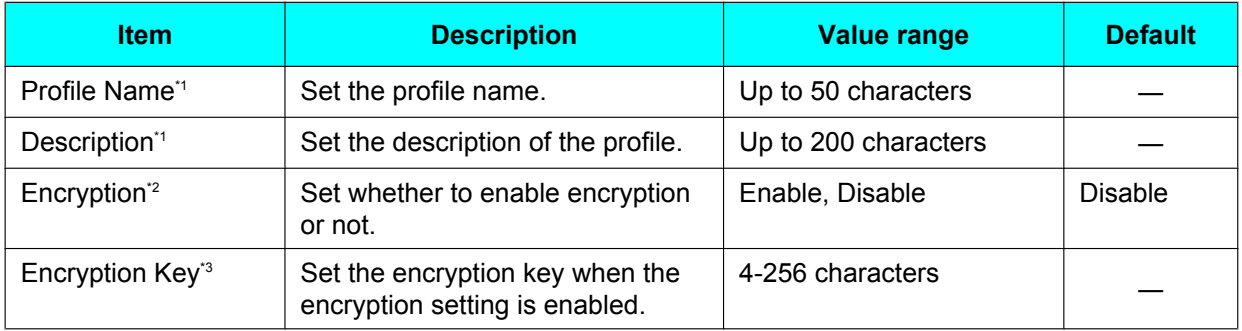

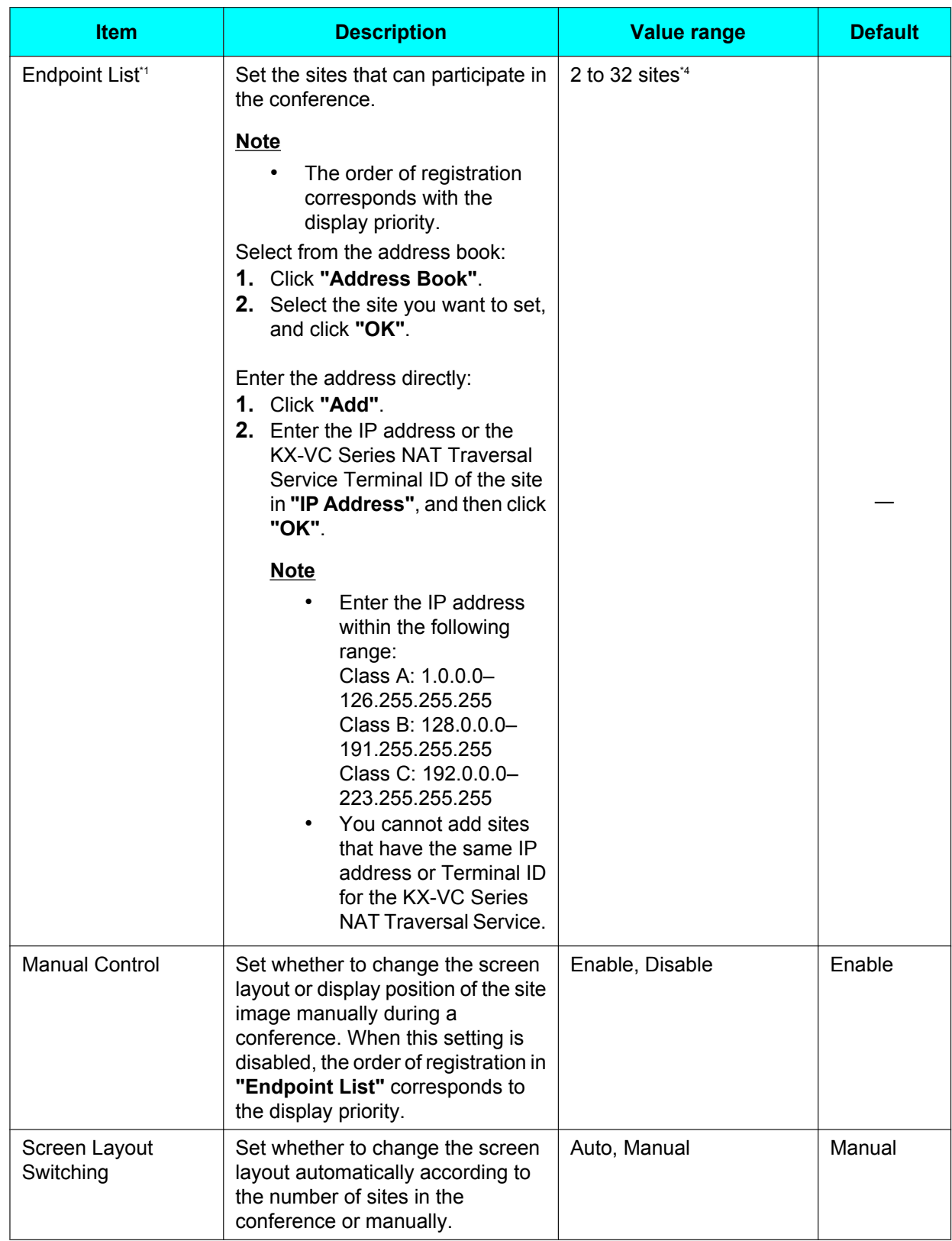

#### **Settings and Registration**

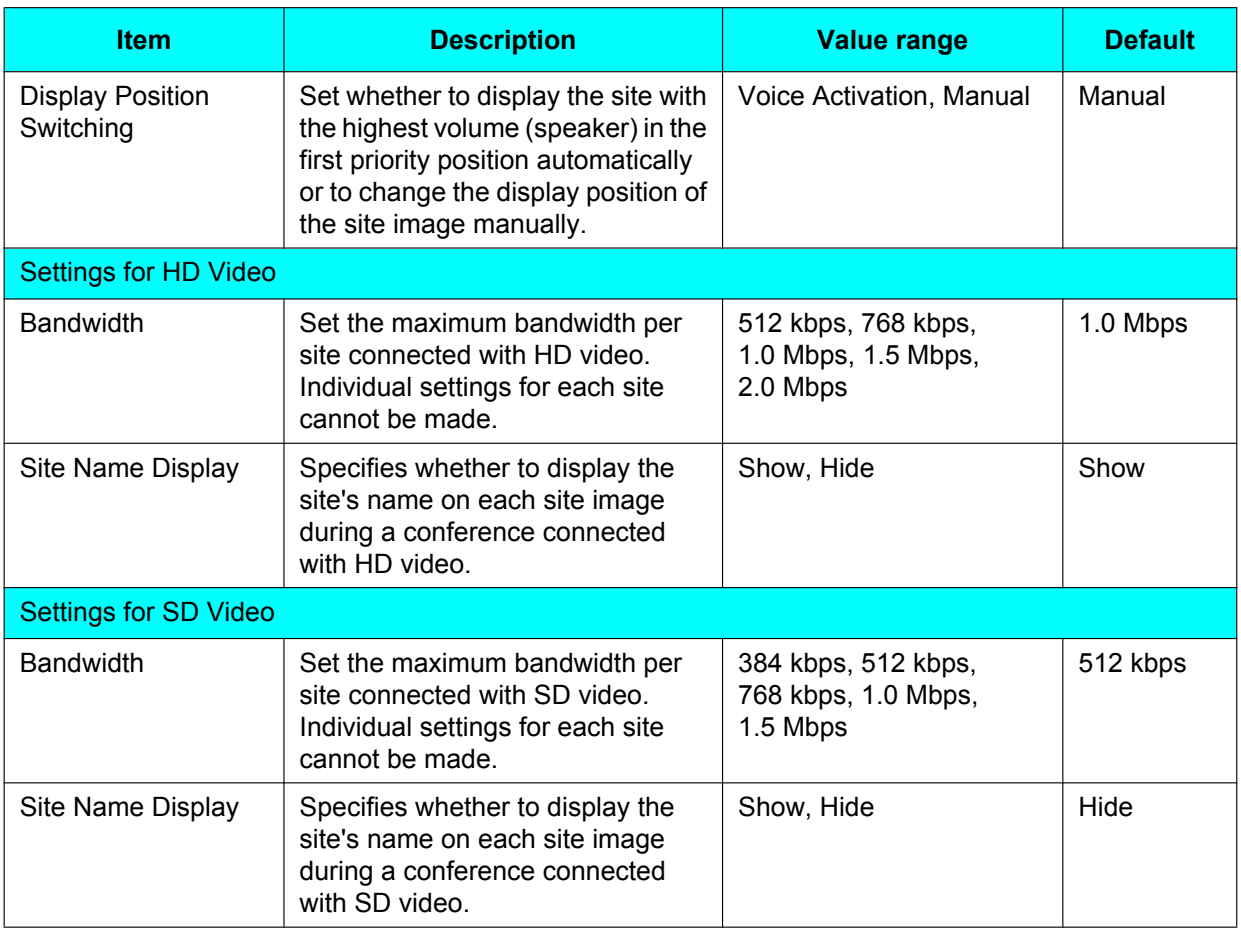

#### **Note**

- Make sure to set the value of **"Bandwidth"** for the HD video settings higher than that for the SD video settings.
- If the value of **"Bandwidth"** for the SD video settings is lower than the participants' bandwidth, a conference is established with HD video and the HDVC-MPCS sends HD video image. However, for the participants incapable of receiving HD video image, SD video image is sent. Also, if the value of **"Bandwidth"** for the SD video settings is higher than the bandwidth of the participants, a conference is established with SD video and the HDVC-MPCS sends SD video image.
- <span id="page-33-0"></span>\*1 These settings are available for profiles for dial out in Ad-Hoc Mode. These settings are used when configuring a profile with an ID number from 101 to 110.
- <span id="page-33-1"></span><sup>\*2</sup> If you configure the encryption settings, you will only be able to establish video conference calls with a party that has the same encryption key, so you can prevent making calls to, or receiving calls from, unknown parties unintentionally.
- <span id="page-33-2"></span>\*3 While being entered, the characters of the encryption key are displayed, but once the settings are saved, all the characters will be displayed as asterisks (\*), and you will no longer be able to check the encryption key on the screen. Record the encryption key beforehand, and store it in a safe location.
- <span id="page-33-3"></span><sup>\*4</sup> The maximum number of sites that can join a conference at the same time is 16 (depending on the number of license ports). You can select which sites to join a conference from the sites that are registered in the profile at the start of the conference.

#### **5.** Click **"Set"**.

The setting of the profile is saved, and the profile list screen is displayed.

## <span id="page-34-0"></span>**Deleting Profile**

- **1.** Click the **"Settings"** screen selecting tab.
	- The Basic settings screen is displayed.
- **2.** Click **"Profile"** in the setting menu list.
	- The profile list screen is displayed.
- **3.** Click the ID number of the profile you want to delete.

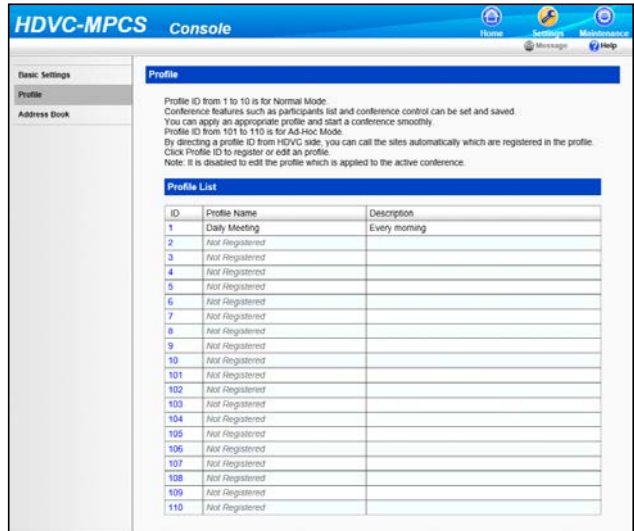

• The profile edit screen is displayed.

**4.** Click **"Delete This Profile"**.

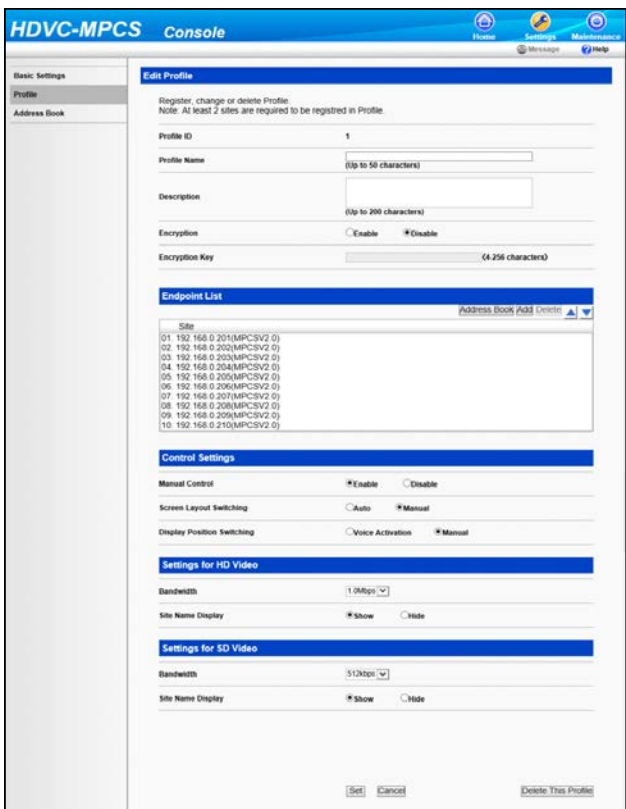

- A message to confirm deletion is displayed.
- **5.** Click **"OK"**.
	- The profile is deleted, and the profile list screen is displayed.

## <span id="page-35-2"></span><span id="page-35-0"></span>**Address Book Settings**

## <span id="page-35-1"></span>**Registering/Editing the Address Book**

#### **Note**

- You can register up to 200 sites in the address book.
- **1.** Click the **"Settings"** screen selecting tab.
	- The Basic settings screen is displayed.
- **2.** Click **"Address Book"** in the setting menu list.
	- The address list screen is displayed.

**3.** Register or edit sites in the address book.

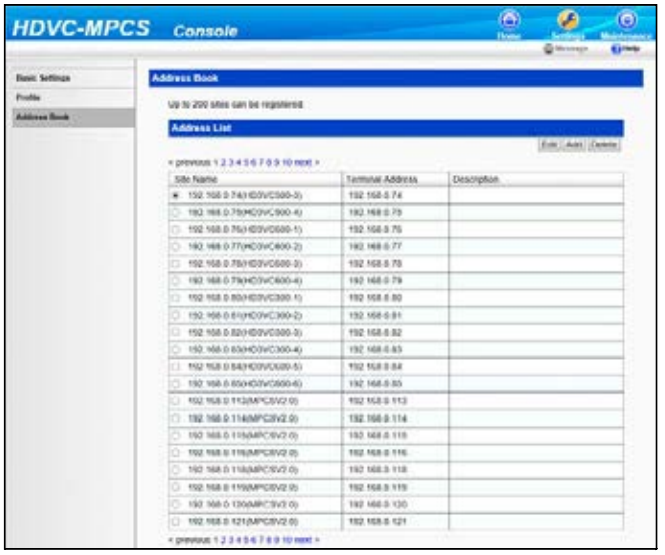

To add a new site:

**1.** Click **"Add"**.

To edit a registered site:

- **1.** Select the site you want to edit.
- **2.** Click **"Edit"**.
- <span id="page-36-0"></span>**4.** Set the following items:

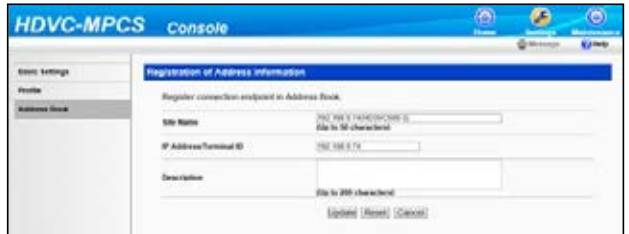

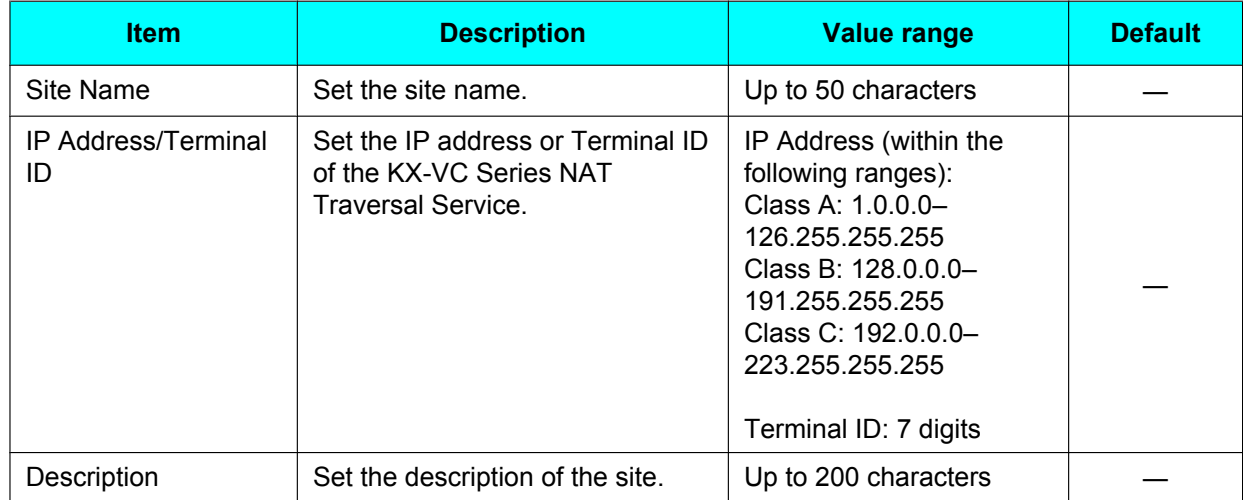

**5.** To add a new site: Click **"OK"**.

> To edit a registered site: Click **"Update"**.

• The address book settings are saved, and the address list screen is displayed.

**Note**

• If you click **"Reset"**, the settings will be returned to their original state before being edited in step [4](#page-36-0).

### <span id="page-37-0"></span>**Deleting a Site**

- **1.** Click the **"Settings"** screen selecting tab.
	- The Basic settings screen is displayed.
- **2.** Click **"Address Book"** in the setting menu list.
	- The address list screen is displayed.
- **3.** Select the sites you want to delete.

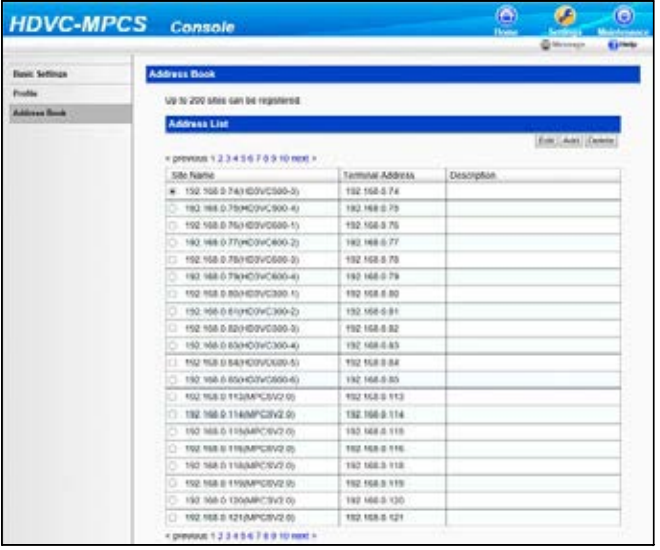

#### **4.** Click **"Delete"**.

- A message to confirm deletion is displayed.
- **5.** Click **"OK"**.
	- The site is deleted and the address list screen is displayed.

## <span id="page-38-0"></span>**Activation**

By performing activation (license registration), you can increase the number of sites that can participate in a conference and use the KX-VC Series NAT Traversal Service.

To perform the activation, you must obtain a Registration Key from your dealer and make a registration. First, provide your dealer with the License No. and Registration ID on the Software License Card. The dealer will enter this information into the Key Management System and then issue you with the Registration Key.

- **1.** Click the **"Maintenance"** screen selecting tab.
	- The maintenance screen is displayed.
- **2.** Click **"Activation"** in the maintenance menu list.
	- The activation screen is displayed.
- **3.** Enter the Registration Key for the HDVC-MPCS or KX-VC Series NAT Traversal Service.

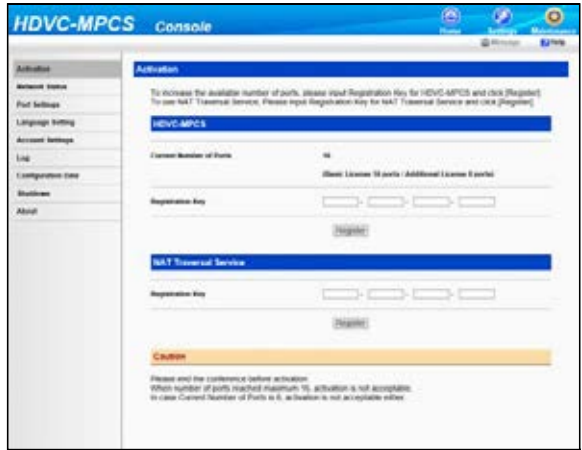

#### **4.** Click **"Register"**.

- A message to confirm the performing of activation is displayed.
- **5.** Click **"OK"**.
	- Activation is performed, and a message to show the completion of license registration is displayed.
- **6.** Click **"OK"**.
	- The activation screen is displayed.

#### **Note**

• The features corresponding to the entered Registration Key of the HDVC-MPCS or KX-VC Series NAT Traversal Service are activated.

## <span id="page-38-1"></span>**Network Status**

You can check the network status of the HDVC-MPCS.

- **1.** Click the **"Maintenance"** screen selecting tab.
	- The maintenance screen is displayed.

**2.** Click **"Network Status"** in the maintenance menu list. • The network status screen is displayed.

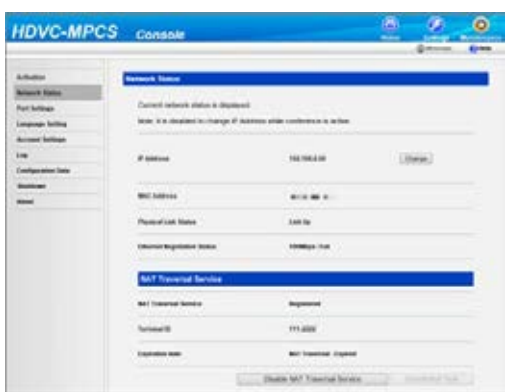

#### **Note**

- Perform the following operation if you want to change the IP address of the HDVC-MPCS for a conference. In this case, it is also necessary to change the IP address of the server. For details, contact your dealer.
	- **1.** Click **"Change"**.
		- The IP address entering screen is displayed.
	- **2.** Enter the IP address, and click **"OK"**.
		- The IP address is changed, and the network status screen is displayed.
- Use the following procedure to perform the connection test with the KX-VC Series NAT Traversal Service.
	- **1.** Click **"Connection Test"**.
		- The connection test with the KX-VC Series NAT Traversal Service begins.
	- **2.** Click **"Refresh"**.

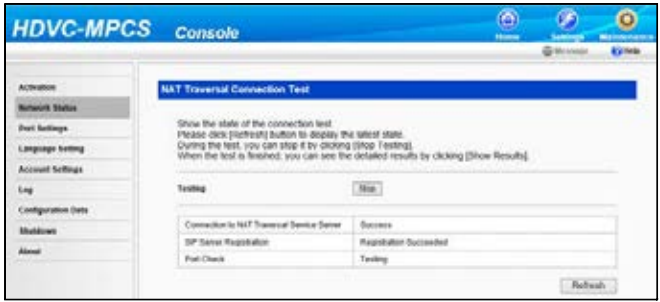

• The result of the connection test is displayed.

#### **Note**

- If some items are still being tested, click **"Refresh"** again after a few seconds.
- **3.** Click **"Show Results"**.

The detailed result screen is displayed.

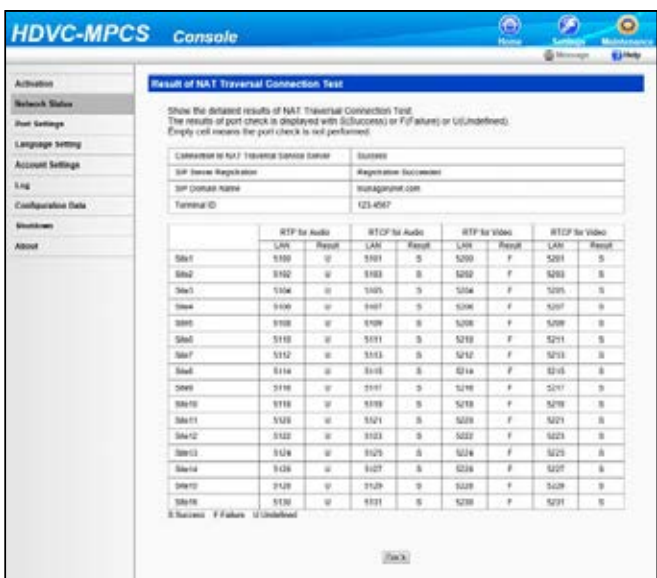

• After the KX-VC Series NAT Traversal Service period expires, clicking **"Disable NAT Traversal Service"** will stop the service expiration message from appearing.

## <span id="page-40-0"></span>**Port Setting**

You can configure the ports for connecting the HDVC-MPCS using the KC-VC Series NAT Traversal Service.

#### **Note**

- You cannot configure the ports if activation of the KX-VC Series NAT Traversal Service is not complete.
- **1.** Click the **"Maintenance"** screen selecting tab.
	- The maintenance screen is displayed.
- **2.** Click **"Port Settings"** in the maintenance menu list.
	- The port setting screen is displayed.
- **3.** Perform one of the following procedures to configure the settings: Automatic entry:
	- **1.** Enter the first port number for Site 1's WAN side.
	- **2.** Click **"Auto Input for WAN"**.
		- The WAN-side port numbers for other sites are assigned automatically.
	- **1.** Click **"Same port on WAN and LAN"**.
		- The port numbers for the LAN side are copied to the WAN side.

Entering manually:

• Set the following items in the setting area.

#### **Maintenance**

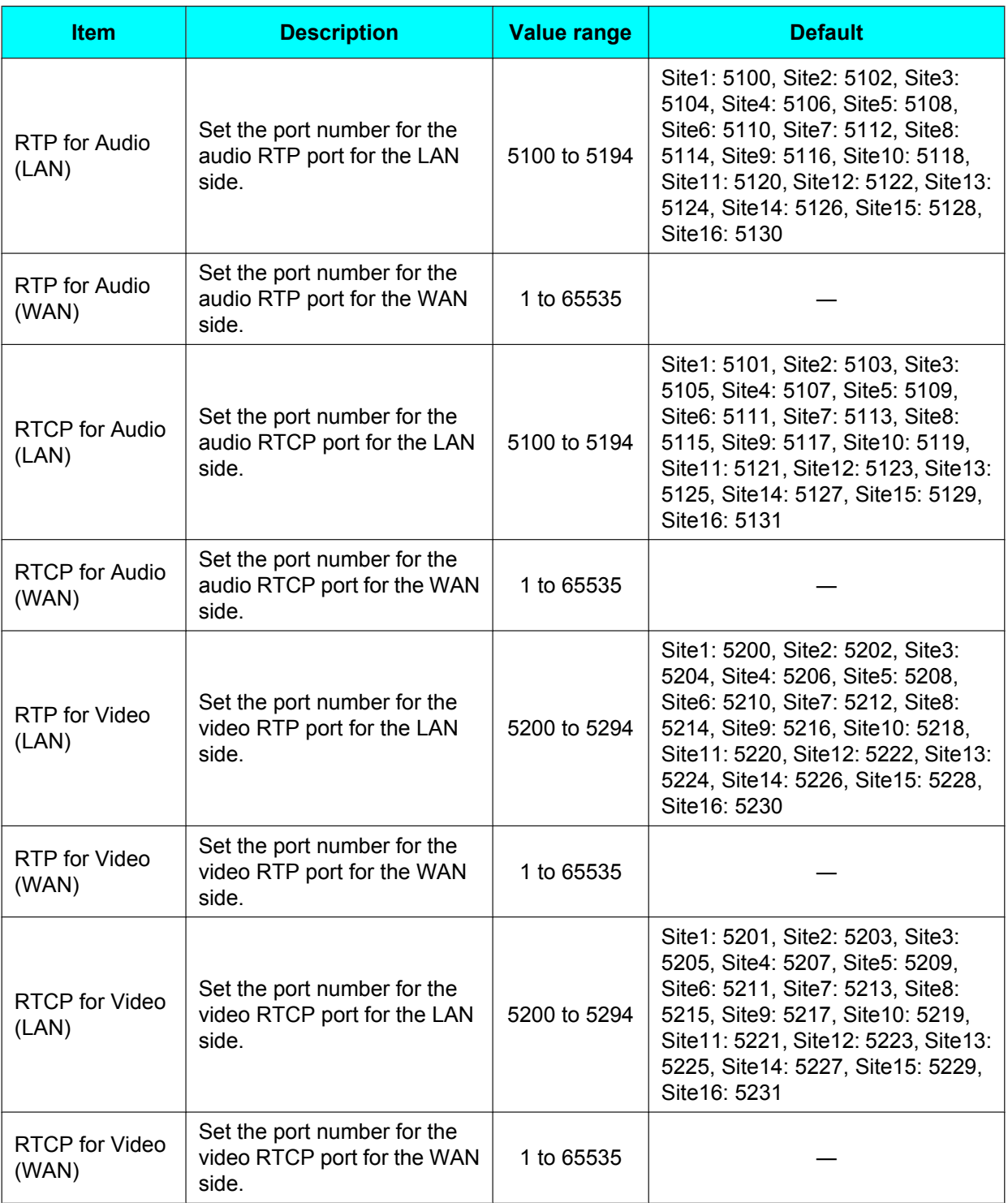

### **4.** Click **"Set"**.

• Settings are saved and a message showing that saving is complete is displayed.

#### **5.** Click **"OK"**.

• A message to confirm the change of the port settings is displayed.

**6.** Click **"OK"**.

• The port settings are changed, and the port setting screen is displayed.

#### **Note**

• It is necessary to configure the port settings for sites up to the number of registered licenses.

## <span id="page-42-0"></span>**Language Setting**

You can specify the language used to display messages from the KX-VC Series NAT Traversal Service.

- **1.** Click the **"Maintenance"** screen selecting tab.
	- The maintenance screen is displayed.
- **2.** Click **"Language Setting"** in the maintenance menu list.
	- The language setting screen is displayed.

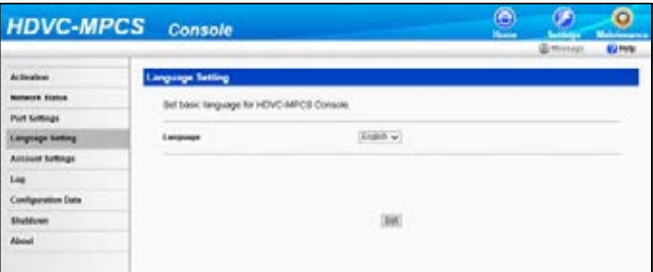

- **3.** Select the desired language from the **"Language"** pull-down menu.
- **4.** Click **"Set"**.
	- Settings are saved and a message showing that saving is complete is displayed.
- **5.** Click **"OK"**.
	- The language setting is saved, and the language setting screen is displayed.

## <span id="page-42-3"></span><span id="page-42-1"></span>**Account Setting**

You can add/delete user accounts or change the password of the user account for logging in to the HDVC-MPCS Console.

### <span id="page-42-2"></span>**Adding Accounts**

- **1.** Click the **"Maintenance"** screen selecting tab.
	- The maintenance screen is displayed.
- **2.** Click **"Account Settings"** in the maintenance menu list.
	- The account setting screen is displayed.

**3.** Click **"Add"**.

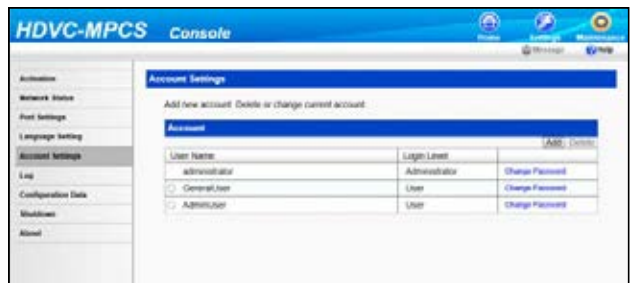

• The new account screen is displayed.

#### **4.** Set the following items:

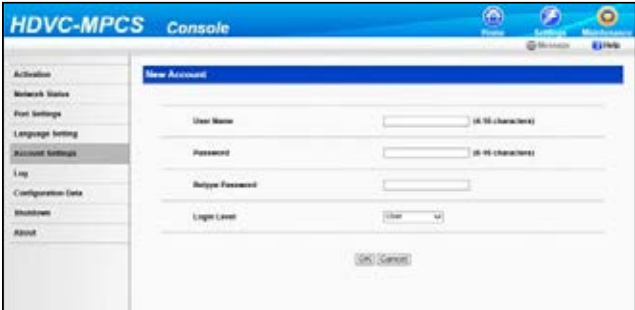

**"User Name"**: Enter a user name (4 to 16 characters).

**"Password"**: Enter a password (6 to 16 characters).

**"Retype Password"**: Re-enter the password.

**"Login Level"**: Select **"Administrator"** or **"User"** from the drop-down list.

#### **Note**

- The characters that can be input for the user name/password are as follows: User name: alphanumeric characters and symbols \_ -
	- Password: alphanumeric characters and symbols !  $#$  \$ % () =  $*$
- The fields are case sensitive.
- **5.** Click **"OK"**.
	- The configured account is added, and the account setting screen is displayed.

### <span id="page-43-0"></span>**Deleting Accounts**

- **1.** Click the **"Maintenance"** screen selecting tab.
	- The maintenance screen is displayed.
- **2.** Click **"Account Settings"** in the maintenance menu list.
	- The account setting screen is displayed.

**3.** Select the account you want to delete.

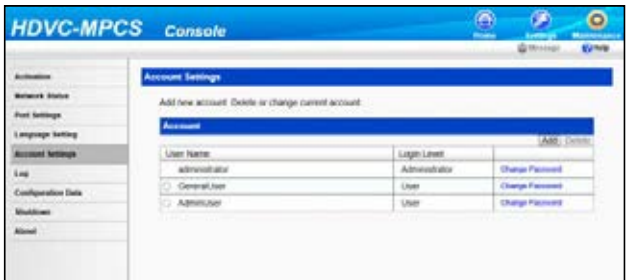

**Note**

- You cannot delete accounts that are being used.
- **4.** Click **"Delete"**.
	- A message to confirm the deletion of the account is displayed.
- **5.** Click **"OK"**.
	- The account is deleted, and the account setting screen is displayed.

### <span id="page-44-0"></span>**Changing the Account Password**

- **1.** Click the **"Maintenance"** screen selecting tab.
	- The maintenance screen is displayed.
- **2.** Click **"Account Settings"** in the maintenance menu list.
	- The account setting screen is displayed.
- **3.** Click **"Change Password"** for the account whose password you want to change.

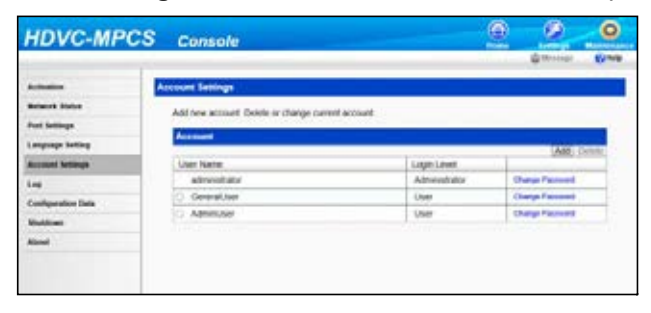

• The password change screen is displayed.

**4.** Set the following items:

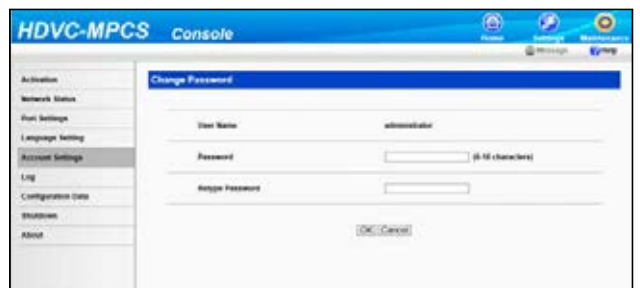

**"Password"**: Enter a new password.

**"Retype Password"**: Re-enter the new password.

- **5.** Click **"OK"**.
	- The password is changed, and the account setting screen is displayed.

## <span id="page-45-0"></span>**Log**

You can confirm or obtain the history log.

- **1.** Click the **"Maintenance"** screen selecting tab.
	- The maintenance screen is displayed.
- **2.** Click **"Log"** in the maintenance menu list.
	- The log screen is displayed.
- **3.** Click **"Download"** to obtain the history log.

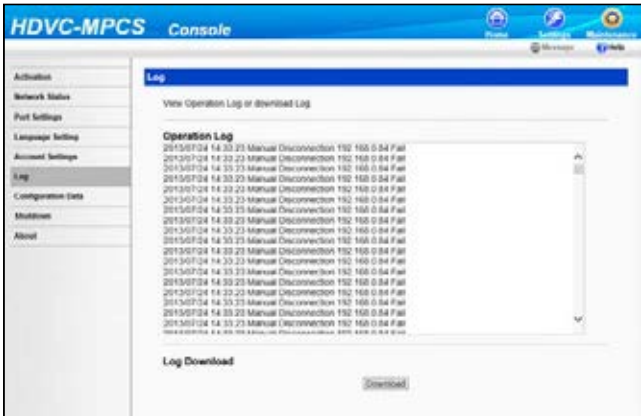

- The screen to confirm the saving of the history log is displayed.
- **4.** Save the file.
	- The history log file is downloaded, and the log screen is displayed.

## <span id="page-45-1"></span>**Configuration Data**

You can make a backup of or restore configuration data.

## <span id="page-46-0"></span>**Making a Backup of the Configuration Data**

- **1.** Click the **"Maintenance"** screen selecting tab.
	- The maintenance screen is displayed.
- **2.** Click **"Configuration Data"** in the maintenance menu list.
	- The configuration data screen is displayed.
- **3.** Click **"Back-Up"**.

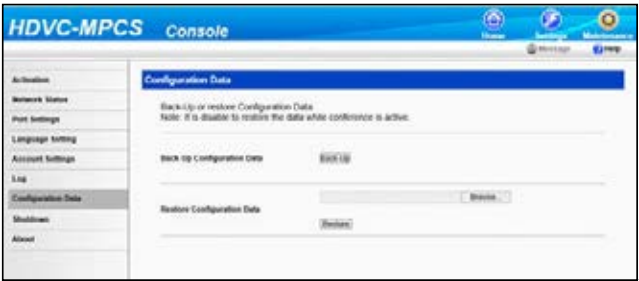

- The screen to confirm the saving of the file is displayed.
- **4.** Save the file.
	- The backup file is downloaded, and the configuration data screen is displayed.

### <span id="page-46-1"></span>**Restoring the Configuration Data**

#### **Note**

- This operation cannot be performed during a conference.
- **1.** Click the **"Maintenance"** screen selecting tab.
	- The maintenance screen is displayed.
- **2.** Click **"Configuration Data"** in the maintenance menu list.
	- The configuration data screen is displayed.
- **3.** Click **"Browse…"**, and select the backup file you want to restore.

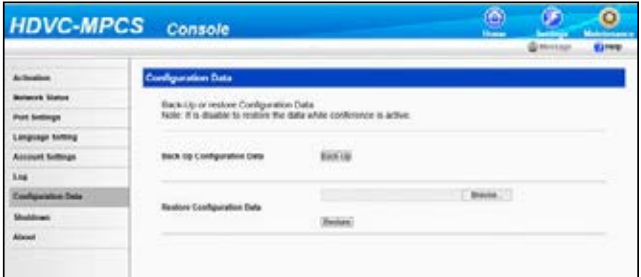

- **4.** Click **"Restore"**.
	- A message to confirm the restoration is displayed.
- **5.** Click **"OK"**.
	- The configuration data is restored, and a message indicating the end of the restoration is displayed.
- **6.** Click **"OK"**.
	- The configuration data screen is displayed.

## <span id="page-47-0"></span>**Shutdown**

- **1.** Click the **"Maintenance"** screen selecting tab. • The maintenance screen is displayed.
- **2.** Click **"Shutdown"** in the maintenance menu list.
	- The exit screen is displayed.
- **3.** Select **"End HDVC-MPCS"** or **"Shutdown PC"**.

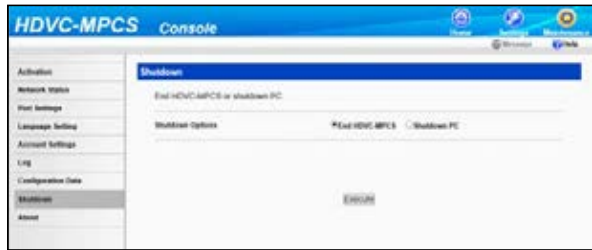

- **4.** Click **"Execute"**.
	- A message to confirm performing the selected operation is displayed.
- **5.** Click **"OK"**.
	- The selected operation is performed.

## <span id="page-47-2"></span><span id="page-47-1"></span>**About HDVC-MPCS**

Information such as the software version of the HDVC-MPCS and license information is displayed.

- **1.** Click the **"Maintenance"** screen selecting tab.
	- The maintenance screen is displayed.
- **2.** Click **"About"** in the maintenance menu list.
	- The information display screen about the HDVC-MPCS is displayed.

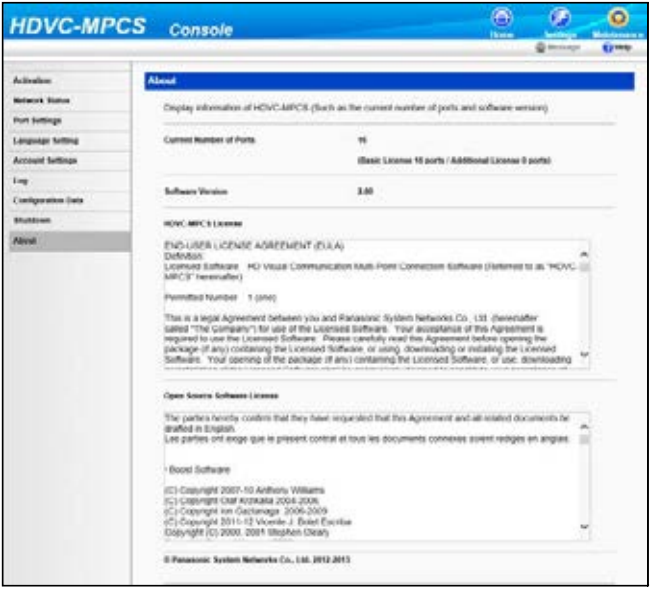

## <span id="page-49-2"></span><span id="page-49-0"></span>**Troubleshooting**

When a problem occurs, please refer to the following:

## <span id="page-49-1"></span>**Basic Operation**

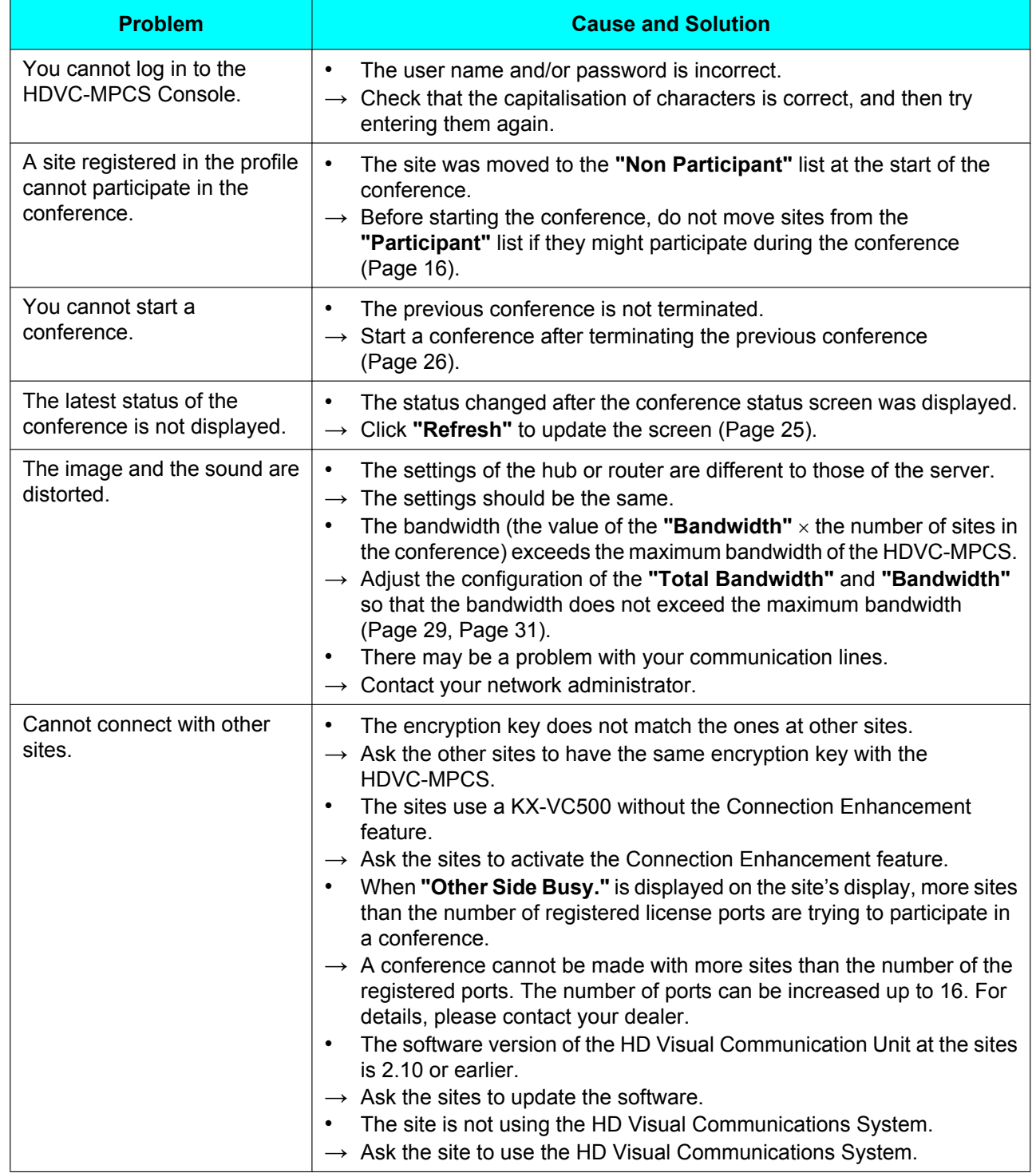

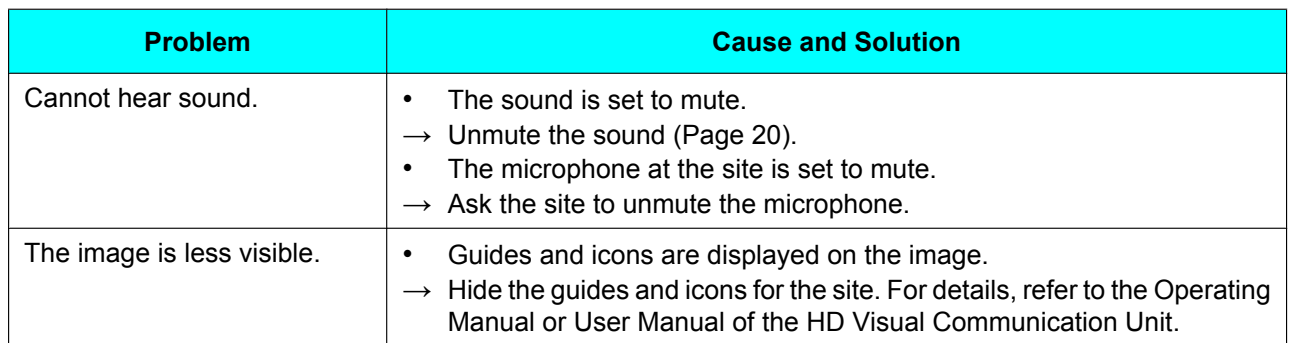

## <span id="page-50-0"></span>**If These Messages Appear**

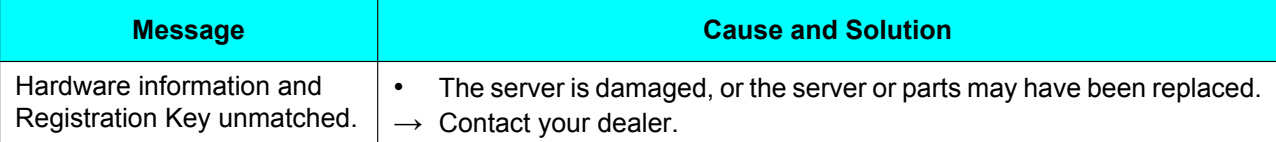

# <span id="page-51-1"></span><span id="page-51-0"></span>**System Specifications**

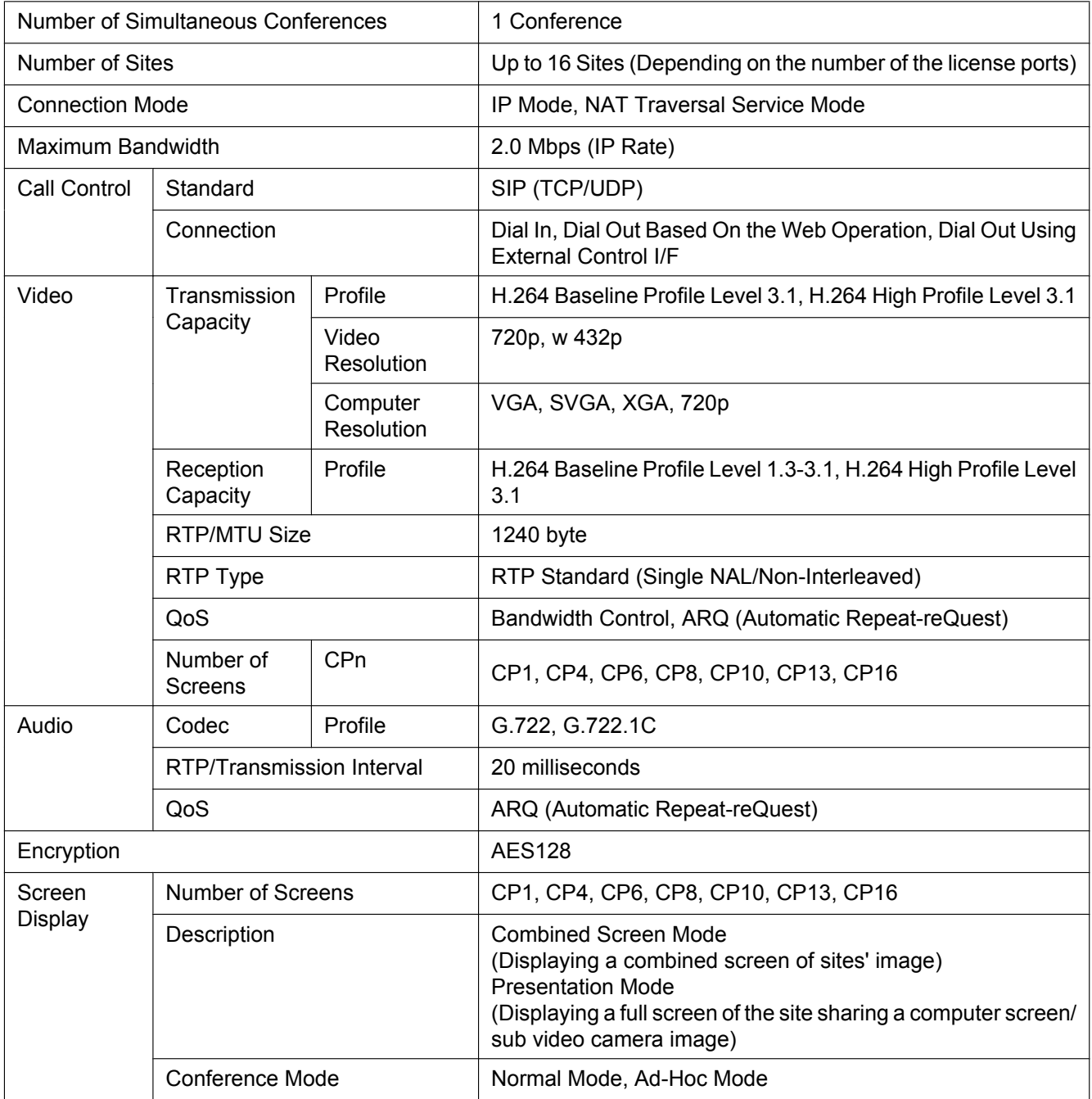

## <span id="page-52-0"></span>**Index**

### **A**

Account [43](#page-42-3) Address Book [36](#page-35-2) Ad-Hoc Mode [11,](#page-10-3) [18](#page-17-1)

### **B**

Browser [7](#page-6-2)

### **C**

Conference Mode [11](#page-10-3)

### **D**

Displaying Other Video Sources [14](#page-13-4), [27](#page-26-4)

### **E**

End Conference [26](#page-25-1)

### **K**

KX-VC Series NAT Traversal Service [14](#page-13-5)

### **M**

Mute [20](#page-19-1)

### **N**

Normal Mode [11,](#page-10-3) [16](#page-15-3)

### **P**

Presentation Mode [14](#page-13-4), [27](#page-26-4) Privacy [6](#page-5-2) Profile [11](#page-10-4), [31](#page-30-4) Protecting Information [6](#page-5-3)

### **R**

Right of Publicity [6](#page-5-2)

### **S**

Screen Display [8](#page-7-2) Screen Layout Layout Change [13](#page-12-2), [21](#page-20-2) Pattern [12](#page-11-3) Security [6](#page-5-3) Software Version [48](#page-47-2) Specifications [52](#page-51-1) Start Conference [16](#page-15-4)

### **T**

Troubleshooting [50](#page-49-2)

### **U** User [7](#page-6-3)

### Panasonic System Networks Co., Ltd.

1-62, 4-chome, Minoshima, Hakata-ku, Fukuoka 812-8531, Japan

Web Site:<http://www.panasonic.net/>

### **Panasonic Corporation of North America**

Two Riverfront Plaza, Newark, NJ 07102-5490

Web Site:<http://www.panasonic.com/bts>

### Panasonic Canada Inc.

5770 Ambler Drive, Mississauga, Ontario, L4W 2T3

Web Site:<http://www.panasonic.ca>

**Copyright:** This material is copyrighted by Panasonic System Networks Co., Ltd., and may be reproduced for internal use only. All other reproduction, in whole or in part, is prohibited without the written consent of Panasonic System Networks Co., Ltd.

© Panasonic System Networks Co., Ltd. 2012